REGARDING TO THE PRODUCT WITH INTERNET ACCESS, THE USE OF PRODUCT SHALL BE WHOLLY AT YOUR OWN RISKS. HIKVISION SHALL NOT TAKE ANY RESPONSIBILITIES FOR ABNORMAL OPERATION, PRIVACY LEAKAGE OR OTHER DAMAGES RESULTING FROM CYBER<br>ATTACK, HACKER ATTACK, VIRUS INSPECTION, OR OTHER INTERNET SECURITY RISKS; HOWEVER, HIKVISION WILL PROVIDE T

TECHNICAL SUPPORT IF REQUIRED.<br>SURVEILLANCE LAWS VARY BY JURISDICTION. PLEASE CHECK ALL RELEVANT LAWS IN YOUR JURISDICTION BEFORE USING THIS PRODUCT<br>IN ORDER TO ENSURE THAT YOUR USE CONFORMS THE APPLICABLE LAW. HIKVISION S

3

# Product Information

©2019 Hangzhou Hikvision Digital Technology Co., Ltd.<br>It includes instructions on how to use the Product. The software embodied in the Product is governed by the user license agreement<br>covering that Product.<br>About this Man

This Manual is subject to domestic and international copyright protection. Hangzhou Hikvision Digital Technology Co., Ltd. ("Hikvision")<br>reserves all rights to this manual. This manual cannot be reproduced, changed, transl

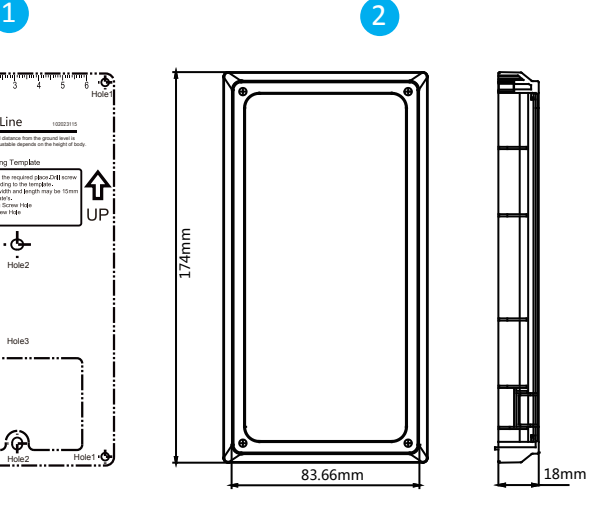

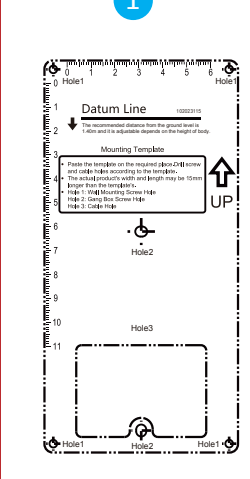

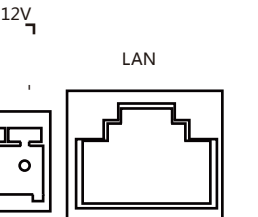

Trademarks matermarks<br>HIKV/SION and other Hikvision marks are the property of Hikvision and are registered trademarks or the subject of applications for the same by Hikvision and/or its affiliates. Other trademarks mentioned in this manual are the properties of their respective owners. No right of license is given to use such trademarks without express permission.

Refer to Video Intercom Villa Door Station User Manual (scan the QR code) for details After issuing cards, you can unlock the door by presenting the issued card.

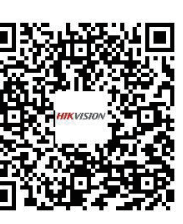

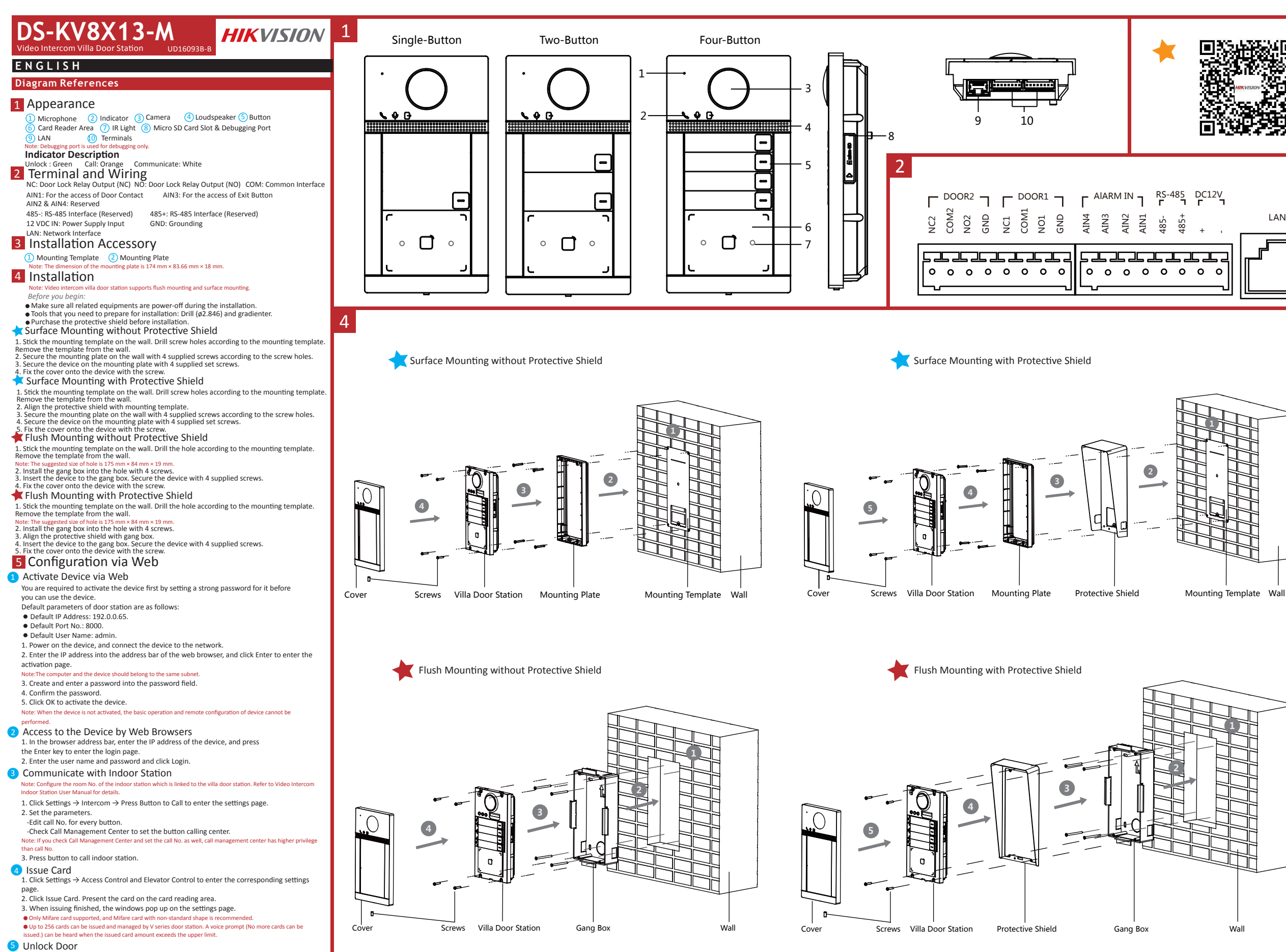

Legal Disclaimer TO THE MAXIMUM EXTENT PERMITTED BY APPLICABLE LAW, THE PRODUCT DESCRIBED, WITH ITS HARDWARE, SOFTWARE AND FIRMWARE, IS PROVIDED "AS IS", WITH ALL FAULTS AND ERRORS, AND HIKVISION MAKES NO WARRANTIES, EXPRESS OR IMPLIED,<br>INCLUDING WITHOUT LIMITATION, MERCHANTABILITY, SATISFACTORY QUALITY, FITNESS FOR A PARTICULAR PURPOSE, AND NON-INFRINGEMENT OF THIRD PARTY. IN NO EVENT WILL HIKVISION, ITS DIRECTORS, OFFICERS, EMPLOYEES, OR AGENTS BE LIABLE TO YOU FOR ANY SPECIAL, CONSEQUENTIAL, INCIDENTAL, OR INDIRECT DAMAGES, INCLUDING, AMONG OTHERS, DAMAGES FOR LOSS OF<br>BUSINESS PROFITS, BUSINESS INTERRUPTION, OR LOSS OF DATA OR DOCUMENTATION, IN CONNECTION WITH THE USE OF THI PRODUCT, EVEN IF HIKVISION HAS BEEN ADVISED OF THE POSSIBILITY OF SUCH DAMAGES.

> This product and - if applicable - the supplied accessories too are marked with "CE" and comply therefore with the applicable<br>harmonized European standards listed under the RE Directive 2014/53/EU, the EMC Directive 2014/3 2011/65/EU.

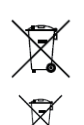

2006/66/CC (battery directive): This product contains a battery that cannot be disposed of as unsorted municipal waste in the<br>European Union. See the product documentation for specific battery information. The battery is m

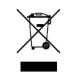

Data Protection During the use of device, personal data will be collected, stored and processed. To protect data, the development of Hikvision devices incorporates privacy by design principles. For example, for device with facial recognition features, biometrics data is stored in your<br>device with encryption method; for fingerprint device, only fingerprint template will b fingerprint image.

As data controller, you are advised to collect, store, process and transfer data in accordance with the applicable data protection laws and<br>regulations, including without limitation, conducting security controls to safegua

**FCC Information**<br>Please take attention that changes or modification not expressly approved by the party responsible for compliance could void the user's authority to operate the equipment.<br>**FCC compliance:** This equipment

—Reorient or relocate the receiving antenna.<br>—Increase the separation between the equipment and receiver.<br>—Connect the equipment into an outlet on a circuit different from that to which the receiver is connected.

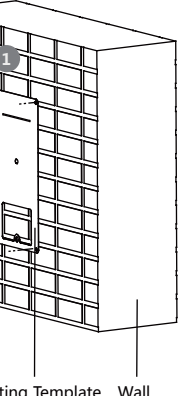

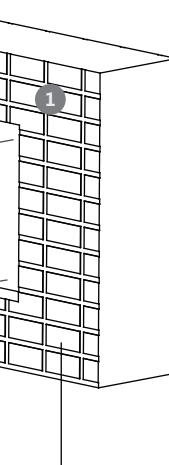

2012/19/EU (WEEE directive): Products marked with this symbol cannot be disposed of as unsorted municipal waste in the European Union. For proper recycling, return this product to your local supplier upon the purchase of equivalent new equipment, or dispose of it at designated collection points. For more information see: *www.recyclethis.info*

This device complies with part 15 of the FCC Rules. Operation is subject to the following two conditions:

1. This device may not cause harmful interference. 2. This device must accept any interference received, including interference that may cause undesired operation.

**EU Conformity Statement**

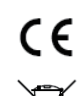

**FCC Conditions** —Consult the dealer or an experienced radio/TV technician for help. This equipment should be installed and operated with a minimum distance 20cm between the radiator and your body.

#### **IC statement**

This device complies with Industry Canada licence exempt RSS standard(s). Operation is subject to the following two conditions:<br>(1) this device must accept any interference, including interference that may cause undesired

suivantes :<br>(2) Trapiareil ne doit pas produire de brouillage, et<br>(2) Trailisateur de l'appareil doit accepter tout brouillage radioélectrique subi, même si le brouillage est susceptible d'en comprometre le fonctionnement.

Conformément à la réglementation d'Industrie Canada, le présent émetteur radio peut<br>fonctionner avec une antenne d'un type et d'un gain maximal (ou inférieur) approuvé pour l'émetteur par indust<br>houtilage radiolétetrique à

This equipment complies with IC RSS-102 radiation exposure limits set forth for an uncontrolled environment. This equipment should be installed and operated with minimum distance 20cm between the radiator & your body.

ce matériel est conforme aux limites de dose d'exposition aux rayonnements, CNR-102 énoncée dans un autre environnement cette eqipment devrait être installé et<br>exploité avec distance minimale de 20 entre le radiateur et vo

# **Références du schéma**

# 1 Apparence

1.<br>Microphone 2 Indicateur 3 Caméra  $91AM$ 6) Zone du lecteur de carte (7 LAN (10) Bornes Haut-parleur **8** Fente pour carte microSD et port de débogage  $5$  Touche

Remarque : le nort de débogage sert uniquement au débogage

Description de l'indicateur Communiquer : blanc

# **FRANÇAIS**

# Accessoire d'installation 3

### Remarque : la station de porte de villa à interphone vidéo prend en charge le montage encastré et le montage en surface.

- *Avant de commencer :* • Assurez-vous que tous les équipements associés sont hors tension lors de l'installation.
- Préparez les outils nécessaires à l'installation : Perceuse (ø2,846) et gradienteur. • Achetez l'écran de protection avant l'installation.
- Montage en surface sans écran de protection 1. Collez le gabarit de perçage au mur. Percez des trous de vis conformément au gabarit de perçage. Retirez le gabarit du mur.
- 2. Fixez la plaque de montage au mur avec les 4 vis fournies à travers les trous prévus à cet effet. 3. Fixez l'appareil sur la plaque de montage avec les 4 vis de blocage fournies. 4. Fixez le capot sur l'appareil à l'aide de la vis.
- **Montage en surface avec écran de protection**
- 1. Collez le gabarit de perçage au mur. Percez des trous de vis conformément au gabarit de perçage. Retirez le gabarit du mur. 2. Alignez l'écran de protection avec le gabarit de perçage. 3. Fixez la plaque de montage au mur avec les 4 vis fournies à travers les trous prévus à cet effet. 4. Fixez l'appareil sur la plaque de montage avec les 4 vis de blocage fournies.
- 5. Fixez le capot sur l'appareil à l'aide de la vis.
- Montage encastré sans écran de protection 1. Collez le gabarit de perçage au mur. Percez le trou conformément au gabarit de perçage. Retirez le gabarit

uu nun.<br>Remarque : La taille suggérée du trou est de 175 mm × 84 mm × 19 mm.<br>2. Installez le boîtier sur le trou. 2. Installez le boîtier sur le trou. 3. Alignez l'écran de protection avec le boîtier.

- <sup>1</sup> Activation de l'appareil via le Web
- Avant de pouvoir utiliser l'appareil, vous devez d'abord activer celui-ci en définissant un mot de passe fort. Les paramètres par défaut de la station de porte sont les suivants
- Adresse IP par défaut : 192.0.0.65. • N° de port par défaut : 8000.
- Nom d'utilisateur par défaut : admin.
- 1. Allumez l'appareil et connectez-le au réseau. 2. Saisissez l'adresse IP dans la barre d'adresse du navigateur web, puis cliquez sur Entrée pour accéder à la page d'activation.
- e : l'ordinateur et l'appareil doivent se trouver sur le même sous-résea
- 3. Créez et saisissez un mot de passe dans le champ prévu à cet effet. 4. Confirmez le mot de passe.
- 5. Cliquez sur OK pour activer l'appareil.

enquez sur ext pour activer i apparen.<br>marque : lorsque l'appareil n'est pas activé, le fonctionnement de base et la configuration à distance de l'a euvent pas être effectués.

# du mur. Remarque : La taille suggérée du trou est de 175 mm × 84 mm × 19 mm.

2) Accès à l'appareil via un navigateur web 1. Dans la barre d'adresse du navigateur, saisissez l'adresse IP de l'appareil, puis appuyez sur la touche Entrée

2. Installez le boîtier sur le trou. 3. Insérez l'appareil dans le boîtier. Fixez l'appareil à l'aide des 4 vis fournies. 4. Fixez le capot sur l'appareil à l'aide de la vis.

Montage encastré avec écran de protection

### 1. Collez le gabarit de perçage au mur. Percez le trou conformément au gabarit de perçage. Retirez le gabarit du mur.

- Remarque : configurez le numéro de pièce de la station intérieure qui est liée à la station de porte de villa. Consultez le<br>manuel de l'utilisateur de la station intérieure à interphone vidéo pour plus de détails. 1. Cliquez sur Paramètres → Interphone → Appuyer sur le bouton pour appeler pour accéder à la page des
- paramètres. 2. Réglez les paramètres.
- Modifiez le numéro d'appel pour chaque bouton.

- 1. Cliquez sur Paramètres → Contrôle d'accès et contrôle de l'ascenseur pour accéder à la page des paramètres. 2. Cliquez sur Émettre carte. Présentez la carte dans la zone de lecture de carte. 3. Lorsque l'émission est terminée, la fenêtre affiche la page des paramètres.
- Seules les cartes Mifare sont prises en charge, et une carte Mifare de forme non standard est conseillée.<br>• Jusqu'à 256 cartes peuvent être émises et gérées par la station de porte de série V. Une invite vocale (« aucun
- cte ne peut être émise ») se fera entendre lorsque le nombre de cartes émises dép **5** Déverrouiller la porte
- 
- Après avoir émis une carte, vous pourrez déverrouiller la porte en présentant la carte émise.<br>Le Consultez le Manuel de l'utilisateur de la station de porte de villa à interphone vidéo (scannez le code QR) pour plus<br>Le dét

4. Insérez l'appareil dans le boîtier. Fixez l'appareil à l'aide des 4 vis fournies. 5. Fixez le capot sur l'appareil à l'aide de la vis.

# 5 Configuration via le Web

Apresentação 1  $\sqrt{2}$  Indicador  $\sqrt{3}$  Câmera

pour accéder à la page de connexion. 2. Saisissez le nom d'utilisateur et le mot de passe, puis cliquez sur Connexion.

<sup>3</sup> Communiquer avec la station intérieure

- Cochez la case Appeler le centre de gestion pour définir le bouton permettant d'appeler le centre. Remarque : si vous cochez la case Appeler le centre de gestion et définissez également le numéro d'appel, l'appel du<br>centre de gestion disposera d'un privilège supérieur au numéro d'appel. 3. Appuyez sur le bouton pour appeler la station intérieure.

- **1** Ativar o dispositivo pela web Antes de poder usar o dispositivo, é necessário primeiro ativá-lo com a definição de uma senha forte para ele.
- Os parâmetros padrão da estação de porta são os seguintes: • Endereço IP padrão: 192.0.0.65.
- N.º de porta padrão: 8000. • Nome de usuário padrão: admin.
- 1. Ligue o dispositivo e conecte-o à rede.
- 2. Digite o endereço IP na barra de endereços do navegador da web e pressione Enter para entrar na página de ativação.
- .<br>vação: o computador e o dispositivo devem estar conectados à mesma sub-rede.
- 3. Crie e digite uma senha no campo de senha. 4. Confirme a senha.
- 5. Clique em OK para ativar o dispositivo.
- Observação: se o dispositivo não estiver ativado, tanto a operação básica como a configuração remota do dispositivo não poderão ser executadas.
- 2) Acesso ao dispositivo por navegadores da web
- 1. Digite o endereço IP do dispositivo na barra de endereços do navegador e pressione Enter para entrar na página de acesso.
- 2. Digite o nome de usuário e a senha e clique em Acessar.
- 3 Comunicação com a estação interna
- Comunicação com a estação internação interna<br>Observação: configure o número do local da estação interna que está vinculada à estação de porta villa. Consulte o Manual<br>do Usuário da Estação Interna de Intercomunicação por V
- 1. Clique em "Configurações → Intercom. → Press. botão para chamar" para entrar na página de configurações. 2. Defina os parâmetros.
- Edite o n.º a chamar para todos os botões.

### Émettre une carte 4

### 2 Borne et câblage

COM : interface commune

AIN2 & AIN4 : réservé

NF : sortie du relais de verrou de porte (NF) NO : sortie du relais de verrou de porte (NO) AIN1 : pour l'accès au contact de porte AIN3 : pour l'accès au bouton de sortie 485- : interface RS-485 (réservé) 485+ : interface RS-485 (réservé) Entrée 12 V CC : entrée d'alimentation électrique GND : mise à la terre LAN : interface réseau

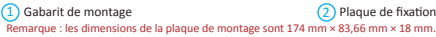

4 Installation

GND: Aterrament LAN: Interface de rede

### 4 Instalação **O**<br>ão de porta villa de intercomunicação por vídeo permite montagens embutidas e de superfície

 $9$ LAN 6) Área do leitor de cartão (7 LAN **10** Terminais 5 Botão Observação: a porta de depuração é usada apenas para essa finalidade.

Descrição do indicador<br>Desbloquear: verde Desbloquear: verde Chamar: laranja Comunicar-se: branco

**Referências do diagrama**

# **PORTUGUÊS**

# Acessórios de instalação 3

• Adquiera la chapa protectora antes de la instalación. **Montaje en superficie sin chapa protectora** 

- *Antes de você começar:* • Garanta que todos os equipamentos relacionados estejam desligados durante a instalação.
- Ferramentas que você precisa para a instalação: Broca (ø 2,846 mm) e nível. • Adquira a capa de proteção antes da instalação.
- **Montagem de superfície sem capa de proteção** 1. Fixe o gabarito de montagem na parede. Faça os furos dos parafusos na parede de acordo com o gabarito de montagem. Retire o gabarito da parede.
- 2. Prenda a placa de montagem na parede com os 4 parafusos fornecidos de acordo com os furos. 3. Prenda o dispositivo na placa de montagem com os 4 parafusos de fixação fornecidos.
- 4. Fixe a tampa no dispositivo com o parafuso.
- **Montagem de superfície com capa de proteção**
- 1. Fixe o gabarito de montagem na parede. Faça os furos dos parafusos na parede de acordo com o gabarito de montagem. Retire o gabarito da parede.
- 2. Alinhe a capa de proteção com o gabarito de montagem.
- 3. Prenda a placa de montagem na parede com os 4 parafusos fornecidos de acordo com os furos. 4. Prenda o dispositivo na placa de montagem com os 4 parafusos de fixação fornecidos.
- 5. Fixe a tampa no dispositivo com o parafuso.
- Montagem embutida sem capa de proteção 1. Fixe o gabarito de montagem na parede. Faça a cavidade na parede de acordo com o gabarito de
- 
- montagem. Retire o gabarito da parede. Observação: o tamanho sugerido da cavidade é de 175 × 84 × 19 mm. 2. Instale a caixa de embutir na cavidade.
- 3. Insira o dispositivo na caixa de embutir. Prenda o dispositivo com os 4 parafusos fornecidos. 4. Fixe a tampa no dispositivo com o parafuso.
- Montagem embutida com capa de proteção
- 1. Fixe o gabarito de montagem na parede. Faça a cavidade na parede de acordo com o gabarito de<br>— montagem. Retire o gabarito da parede.<br>Observação: o tamanho sugerido da cavidade é de 175 × 84 × 19 mm. 2. Instale a caixa de embutir na cavidade. 3. Alinhe a capa de proteção com a caixa de embutir. 4. Insira o dispositivo na caixa de embutir. Prenda o dispositivo com os 4 parafusos fornecidos.
- 5. Fixe a tampa no dispositivo com o parafuso.

# 5 Configuração pela web

3. Pressione o botão para chamar a estação interna.

- Marque "Chamar central de gerenciamento" para definir o botão da central de atendimento.<br>Observação: se você marcar "Chamar central de gerenciamento" e também definir o n.º a chamar, "Chamar central de<br>gerenciamento" ter
- 
- 4 Emitir cartão 1. Clique em "Configurações → Controle de acesso e controle de elevadores" para entrar na página de configuração correspondente.
- 2. Clique em "Emitir cartão". Aproxime o cartão da área de leitura de cartões.
- 3. Quando a emissão for concluída, janelas serão exibidas na página de configuração.<br>◆ Apenas o cartão Mifare é suportado. É recomendado o uso de cartões Mifare com formato não padrão.<br>◆ Até 256 cartões podem ser emitidos
- emitir mais cartões" poderá ser ouvida quando a quantidade de cartões emitidos exceder o limite. **5** Desbloquear porta

Após a emissão dos cartões, você poderá usá-los para desbloquear a porta.<br>● Consulte o Manual do Usuário da Estação de Porta Villa de Intercomunicação por Vídeo (leia o código QR) para mais<br>● Cétalhes.

Hinweis: Computer und Gerät müssen sich im selben Subnetz befinde 3. Erstellen Sie ein Passwort und geben Sie dieses in das Passwortfeld ein.

2 Zugriff auf das Gerät über Webbrowser 1. Geben Sie in die Adresszeile des Browsers die IP-Adresse des Gerätes ein und drücken Sie zum Aufrufen der

# 2 Terminais e fiação

NC: Saída do relé de bloqueio de porta (NF) NO: Saída do relé de bloqueio de porta (NA) COM: Interface comum AIN1: Para acesso do contato da porta AIN2 e AIN4: Reservado AIN3: Para acesso do botão de saída

1 Gabarito de montagem 2 Placa de montagem Observação: medidas da placa de montagem: 174 × 83,66 × 18 mm.

485-: Interface RS-485 (reservado) 485+: Interface RS-485 (reservado) 12 VDC IN: Fonte de alimentação 12 VCC

Alto-falante Slot de cartão Micro SD e porta de depuraçã

**Referencias del diagrama**

LAN **(10)** Terminales

Descripción del indicador<br>Desbloquear: verde

**ESPAÑOL**

1 Apariencia

 $91AM$ 

 $5$  Botón

4 Instalación

Accesorio de instalación 3

Lautsprecher microSD-Kartensteckplatz und Debugging-Anschluss

en superficie. *Antes de empezar:*

#### nota: La porta<br>Nota: per villa del videocitofono supporta il montaggio a filo e su superficie *Prima di cominciare:*

• Asegúrese de que todos los equipos relacionados estén apagados durante la instalación. • Herramientas que necesita para la instalación: Taladro (ø2,846) y nivel.

1. Pegue la plantilla de montaje en la pared. Taladre los agujeros para los tornillos según la plantilla de

montaje. Retire la plantilla de la pared.

2. Sujete la placa de montaje en la pared colocando los 4 tornillos incluidos en sus agujeros correspondientes.

3. Sujete el dispositivo en la placa de montaje con los 4 tornillos de presión incluidos.

4. Fije la tapa en el dispositivo con el tornillo.

1. Pegue la plantilla de montaje en la pared. Taladre los agujeros para los tornillos según la plantilla de montaje. Retire la plantilla de la pared. 2. Alinee la chapa protectora con la plantilla de montaje. 3. Sujete la placa de montaje en la pared colocando los 4 tornillos incluidos en sus agujeros correspondientes.

4. Sujete el dispositivo en la placa de montaje con los 4 tornillos de presión incluidos.

5. Fije la tapa en el dispositivo con el tornillo.

Montaje empotrado sin chapa protectora

1. Pegue la plantilla de montaje en la pared. Taladre el agujero según la plantilla de montaje. Retire la plantilla

de la pared.

Nota: se recomienda un tamaño para el agujero de 175 mm × 84 mm × 19 mm.

2. Instale la caja empotrada en el orificio.

3. Inserte el dispositivo en la caja empotrada. Sujete el dispositivo con los 4 tornillos incluidos.

4. Fije la tapa en el dispositivo con el tornillo.

nota: la estación de vía estación de vídeo intercomunicado estación de chalé estación de chalé estación en mon<br>La elección

Montaje empotrado con chapa protectora

5 Configuración a través de la web <sup>1</sup> Activar el dispositivo a través de la web

1. Pegue la plantilla de montaje en la pared. Taladre el agujero según la plantilla de montaje. Retire la plantilla

de la pared.

Nota: se recomienda un tamaño para el agujero de 175 mm × 84 mm × 19 mm.

2. Instale la caja empotrada en el orificio. 3. Alinee la chapa protectora con la caja empotrada.

4. Inserte el dispositivo en la caja empotrada. Sujete el dispositivo con los 4 tornillos incluidos. 5. Fije la tapa en el dispositivo con el tornillo.

Antes de poder utilizar el dispositivo es necesario activarlo estableciendo una contraseña segura. Los parámetros predeterminados de la estación para puerta son los siguientes:

• Dirección IP predeterminada: 192.0.0.65. • N.º de puerto predeterminado: 8000. • Nombre de usuario predeterminado: admin.

1. Encienda el dispositivo y conéctelo a la red. 2. Introduzca la dirección IP en la barra de direcciones del navegador web y pulse Intro para acceder a la

vo no está activado, las operaciones básicas y la configuración remota no se podrán realizar.

página de activación. Nota: el ordenador y el dispositivo deben pertenecer a la misma subred. 3. Cree una contraseña e introdúzcala en el campo de contraseña.

2) Acceso al dispositivo a través de navegadores web

4. Confirme la contraseña. 5. Haga clic en OK para activar el dispositivo. 8 Slot per scheda microSD e porta di debugging

Comunicazione: bianco

Microfono (2) Indicatore LED (3) Telecamera<br>
Pulsante (6) Area di Jettura schede (7) Luce IR 6) Area di lettura schede (7 10 Terminali LAN Terminali Nota: la porta di debugging serve solo per il debugging.

Descrizione degli indicatori<br>Sblocco: verde chiamata: arancione

1. En la barra de direcciones del navegador, introduzca la dirección IP del dispositivo y pulse la tecla Intro para

acceder a la página de inicio de sesión.

**3** Comunicarse con la estación interior

2. Introduzca el nombre de usuario y la contraseña y haga clic en Iniciar sesión.

Nota: configure el n.º de habitación de la estación interior que esté vinculado con la estación para puerta de chalé. Consulte el manual de usuario de la estación interior de vídeo intercomunicador para más información. 1. Haga clic en Ajustes → Intercomunicador → Pulsar botón para llamar, para acceder a la página de ajustes

2. Configure los parámetros.

4 Emitir tarjeta

- Edite el n.º de llamada de todos los botones.

3. Pulse el botón para llamar a la estación interior.

1. Haga clic en Ajustes → Control de acceso y control de ascensor, para acceder a la página de ajustes

- Marque Centro de administración de llamadas para establecer el botón del centro de llamadas.<br>Nota: si marca Centro de administración de llamadas y establece también el n.º de llamada, el centro de administración de<br>llama

correspondiente.

**5** Desbloquear puerta

2. Haga clic en Emitir tarjeta. Coloque la tarjeta en el área de lectura de tarjetas. 3. Cuando la emisión finalice, las ventanas aparecerán en la página de ajustes.

eden emitir más tarjetas") cuando la cantidad de tarjetas emitidas supere el límite

• Solo es compatible con tarjetas Mifare y se recomiendan tarjetas Mifare de forma no estándar. • Las estaciones para puertas de la gama V pueden emitir y administrar hasta 256 tarjetas. Se oirá un aviso de voz ("no se

Después de emitir las tarjetas, puede desbloquear la puerta presentando la tarjeta emitida.

Consulte el manual de usuario de la estación de vídeo intercomunicador para puerta de chalé (escanee el código QR)

**Montaje en superficie con chapa protectora** 

para más información.

2 Terminal y cableado

NC: salida de relé de cerradura de puerta (NC) NA: salida de relé de cerradura de puerta (NA)

COM: interfaz común

AIN1: para el acceso del contacto de la puerta

AIN2 y AIN4: reservado AIN3: para el acceso del botón de salida

1 Plantilla de montaje 2 Placa de montaje Nota: las dimensiones de la placa de montaje son de 174 mm × 83,66 mm × 18 mm.

1 Micrófono (2) Indicador (3) Cámara<br>1 Botón (6) Área del lector de tarietas (7) Luz IR

485-: interfaz RS-485 (reservada) 485+: interfaz RS-485 (reservada) ENTRADA 12 VCC: entrada de la fuente de

Llamar: naranja Comunicar: blanco

alimentación TIERRA: conexión a tierra LAN: interfaz de red

Área del lector de tarjetas 7

Altavoz <sup>(8)</sup> Ranura para tarjeta microSD y puerto de depuración

Nota: el puerto de depuración solo se utiliza para eliminar fallos del sistema.

**Verweise auf Schaubilder**

Taste (6) Kartenlesebereich<br>LAN (10) Anschlussklemmen

**DEUTSCH**

<mark>1 </mark>Optik

 $9$ LAN

**Taste** 

Hinweis: Einfamilienhaus-Türstation mit Video-Gegensprechfunktion unterstützt Unterputz- und Aufputzmontage.

• Achten Sie darauf, dass alle relevanten Geräte während der Montage ausgeschaltet sind. • Werkzeuge, die Sie für die Montage vorbereiten müssen: Bohrer (Ø 2,846) und Wasserwaage. • Kaufen Sie die Schutzabdeckung vor der Installation.

# Aufputzmontage ohne Schutzabdeckung

1. Kleben Sie die Montageschablone an die Wand. Bohren Sie Schraubenlöcher entsprechend der Montageschablone. Entfernen Sie die Schablone von der Wand.

2. Befestigen Sie die Montageplatte entsprechend den Schraubenlöchern mit 4 mitgelieferten Schrauben an der Wand. 3. Sichern Sie das Gerät mit 4 mitgelieferten Feststellschrauben an der Montageplatte.

4. Bringen Sie die Abdeckung mit den Schrauben am Gerät an.

Aufputzmontage mit Schutzabdeckung 1. Kleben Sie die Montageschablone an die Wand. Bohren Sie Schraubenlöcher entsprechend der Montageschablone. Entfernen Sie die Schablone von der Wand.

2. Richten Sie die Schutzabdeckung mit der Montageschablone aus. 3. Befestigen Sie die Montageplatte entsprechend den Schraubenlöchern mit 4 mitgelieferten Schrauben an

der Wand. 4. Sichern Sie das Gerät mit 4 mitgelieferten Feststellschrauben an der Montageplatte.

5. Bringen Sie die Abdeckung mit den Schrauben am Gerät an.

Unterputzmontage ohne Schutzabdeckung 1. Kleben Sie die Montageschablone an die Wand. Stemmen Sie das Loch entsprechend der Montageschablone aus. Entfernen Sie die Schablone von der Wand.

Hinweis: Die empfohlene Lochgröße beträgt 175 × 84 × 19 mm. 2. Installieren Sie die Anschlussdose im Loch. 3. Setzen Sie das Gerät in die Anschlussdose ein. Sichern Sie das Gerät mit 4 mitgelieferten Schrauben. 4. Bringen Sie die Abdeckung mit den Schrauben am Gerät an.

Unterputzmontage mit Schutzabdeckung

1. Kleben Sie die Montageschablone an die Wand. Stemmen Sie das Loch entsprechend der Montageschablone aus. Entfernen Sie die Schablone von der Wand. Hinweis: Die empfohlene Lochgröße beträgt 175 × 84 × 19 mm.

2. Installieren Sie die Anschlussdose im Loch.

3. Richten Sie die Schutzabdeckung mit der Anschlussdose aus. 4. Setzen Sie das Gerät in die Anschlussdose ein. Sichern Sie das Gerät mit 4 mitgelieferten Schrauben. 5. Bringen Sie die Abdeckung mit den Schrauben am Gerät an.

5 Konfiguration über das Internet

Geräteaktivierung über das Internet 1 Sie müssen das Gerät vor der Verwendung zunächst aktivieren, indem Sie ein starkes Passwort festlegen.

Standardparameter der Türstation sind wie folgt: • Standard-IP-Adresse: 192.0.0.65. • Standard-Port-Nr.: 8000. • Standard-Benutzername: admin.

1. Schalten Sie das Gerät ein und verbinden Sie es mit dem Netzwerk. 2. Geben Sie die IP-Adresse in die Adresszeile des Webbrowsers ein und drücken Sie Enter, um die

Aktivierungsseite aufzurufen.

4. Bestätigen Sie das Kennwort. 5. Klicken Sie zum Aktivieren des Geräts auf OK.

lurchgeführt werden

Hinweis: Wenn das Gerät nicht aktiviert ist, können grundlegende Bedienung und Fernkonfiguration des Gerätes nicht

Anmeldeseite Enter.

2. Geben Sie den Benutzernamen und das Passwort ein und klicken Sie auf Anmelden.

**3** Mit der Innenstation kommunizieren

Hinweis: Konfigurieren Sie die Raum-Nr. der Innenstation, die mit der Türstation des Einfamilienhauses verbunden ist. Einzelheiten können Sie dem Benutzerhandbuch der Innenstation mit Video-Gegensprechfunktion entnehmen.

1. Klicken Sie zum Aufrufen der Einstellungsseite auf Einstellungen → Gegensprechen → Zum Anrufen Taste

drücken. 2. Legen Sie die Parameter fest.

4 Ausstellen einer Karte

- Bearbeiten Sie die Anruf-Nr. für jede Taste.

- Aktivieren Sie das Kontrollkästchen Anrufmanagement-Center, um die Taste Center anrufen einzustellen. Hinweis: Wenn Sie das Kontrollkästchen Anrufmanagement-Center aktivieren und die Anruf-Nr. festlegen, hat das

Anrufmanagement-Center Vorrang vor der Anruf-Nr.

4 Installation

**Bevor Sie beginne:** 

3. Drücken Sie die Taste zum Anrufen der Innenstation.

1. Klicken Sie zum Aufrufen der entsprechenden Einstellungsseite auf Einstellungen → Zutrittskontrolle und

Fahrstuhlüberwachung.

5 Tür entriegeln

2. Klicken Sie auf Karte ausstellen. Zeigen Sie die Karte am Kartenlesebereich vor. 3. Bei Abschluss der Ausstellung erscheint ein Fenster auf der Einstellungsseite.

• Es werden nur Mifare-Karten unterstützt; zudem werden Mifare-Karten mit nicht standardmäßiger Form empfohlen.<br>• Über die Türstation der V-Serie können bis zu 256 Karten ausgestellt und verwaltet werden. Sobald die Karte

Obergrenze erreicht, erfolgt die Ansage (Es können keine weiteren Karten ausgestellt werden).

Nach der Kartenausstellung können Sie die Tür durch Vorzeigen der ausgestellten Karte entriegeln. Weitere Informationen finden Sie im Benutzerhandbuch der Einfamilienhaus-Türstation mit Video-Gegensprechfunktion (scannen Sie den QR-Code).

## 2 Anschlüsse und Verkabelung

NC: Türschloss-Relaisausgang (NC) NO: Türschloss-Relaisausgang (NO) COM: Allgemeine Schnittstelle AIN1: Für den Anschluss des Türkontakts AIN2 und AIN4: Reserviert AIN3: Für den Anschluss der Ausgangstaste

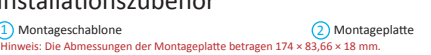

485-: RS-485-Schnittstelle (reserviert) 485+: RS-485-Schnittstelle (reserviert) 12-V-Gleichspannungseingang: Stromversorgungseingang Masse: Masse LAN: Netzwerkanschluss

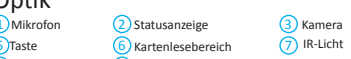

Kartenlesebereich 7

3 Installationszubehör

Hinweis: Debugging-Anschluss dient ausschließlich dem Debugging.

Entriegeln: Grün Anruf: Orange

Anzeigen

# **Riferimento schemi**

# **ITALIANO**

# Accessori per l'installazione 3

- Verificare che durante l'installazione tutte le apparecchiature correlate siano spente.
- Attrezzi da preparare per l'installazione: Trapano (ø2.846) e gradiometro.
- Acquistare lo schermo protettivo prima dell'installazione.

### **Montaggio su superficie senza schermo protettivo**

- 1. Fissare la dima di foratura alla parete. Praticare i fori per le viti in base alla dima di foratura. Rimuovere la dima dalla parete.
- 2. Fissare la piastra di montaggio alla parete utilizzando le 4 viti fornite in dotazione in base ai fori praticati.
- 3. Fissare il dispositivo sulla piastra di montaggio con le 4 viti di arresto in dotazione. 4. Fissare il coperchio sul dispositivo con la vite.

# **Montaggio su superficie con schermo protettivo**

- 1. Fissare la dima di foratura alla parete. Praticare i fori per le viti in base alla dima di foratura. Rimuovere la dima dalla parete.
- 
- 2. Allineare lo schermo protettivo con la dima di foratura. 3. Fissare la piastra di montaggio alla parete utilizzando le 4 viti fornite in dotazione in base ai fori praticati.
- 4. Fissare il dispositivo sulla piastra di montaggio con le 4 viti di arresto in dotazione.

# 5. Fissare il coperchio sul dispositivo con la vite.

- Montaggio a filo senza schermo protettivo 1. Fissare la dima di foratura alla parete. Praticare il foro in base alla dima di foratura. Rimuovere la dima dalla
- parete. Nota: La dimensione del foro consigliata è 175 mm × 84 mm × 19 mm.
- 
- 2. Installare la scatola nel foro. 3. Inserire il dispositivo nella cassetta. Fissare il dispositivo con le 4 viti in dotazione. 4. Fissare il coperchio sul dispositivo con la vite.

# Montaggio a filo con schermo protettivo

1. Fissare la dima di foratura alla parete. Praticare il foro per le viti in base alla dima di foratura. Rimuovere la dima dalla parete.

Nota: La dimensione del foro consigliata è 175 mm × 84 mm × 19 mm.

- 2. Installare la scatola nel foro.
- 3. Allineare lo schermo protettivo con la cassetta.
- 4. Inserire il dispositivo nella cassetta. Fissare il dispositivo con le 4 viti in dotazione. 5. Fissare il coperchio sul dispositivo con la vite.

# 5 Configurazione tramite Web

# <sup>1</sup> Attivazione del dispositivo tramite Web

Prima di utilizzare il dispositivo, occorre attivarlo impostando una password sicura.

- I parametri predefiniti della postazione porta sono i seguenti:
- Indirizzo IP predefinito: 192.0.0.65.
- N. di porta predefinita: 8000.
- Nome utente predefinito: admin. 1. Accendere il dispositivo e collegarlo alla rete.
- 2. Inserire l'indirizzo IP nella barra degli indirizzi del browser web, quindi fare clic su Invio per accedere alla
- pagina di attivazione. gnia ui attivazione.<br>Il computer e il dispositivo devono trovarsi sulla stessa sottorete
- 3. Creare una password e inserirla nel campo corrispondente.
- 4. Confermare la password.
- 5. Fare clic su OK per attivare il dispositivo.

### Vota: Quando il dispositivo non è attivato, le operazioni di base e la configurazione remota non possono essere esegui 2 Accesso al dispositivo tramite browser web

- 1. Inserire l'indirizzo IP del dispositivo di rete nella barra degli indirizzi del browser, quindi premere il tasto Invio per accedere alla pagina di accesso.
- 2. Inserire il nome utente e la password, quindi fare clic su Accedi.

### **3** Comunicazione con la postazione interna

Nota: Configurare il numero di stanza della postazione interna collegata alla postazione porta della villa. Consultare il manuale utente della postazione interna del videocitofono per i dettagli. 1. Fare clic su Impostazioni → Videocitofono → premere il tasto di chiamata per accedere alla pagina delle

impostazioni.

- 2. Impostare i parametri.
- Modificare il numero di chiamata di ciascun tasto.

3. Premere il tasto per chiamare la postazione interna.

Per i dettagli consultare il manuale d'uso della posta

- 
- Controllare il Centro gestione chiamate per impostare il tasto di chiamata del centro.<br>Nota: Se si seleziona il Centro gestione chiamate e si imposta il numero di chiamata, la chiamata sul centro gestione<br>dispone di priv

1. Fare clic su Impostazioni → Controllo accessi e Controllo ascensore per accedere alla pagina delle

3. Quando l'emissione è completata, sarà visualizzata una finestra sulla pagina delle impostazioni.<br>• Sono supportate solo schede Milfare e si consigliano solo schede Milfare di forma non standardizzata.<br>• È possibile emet

impostazioni corrispondenti.

2. Fare clic su Emetti scheda. Appoggiare la scheda sull'area di lettura schede.

Una volta emessa una scheda, è possibile aprire la porta tramite la scheda emessa.

Emissione di schede 4

**5** Apertura della porta

2 Terminale e cablaggio

NC: Uscita relè serratura porta (NC) NO: Uscita relè serratura porta (NA) COM: Interfaccia comune AIN1: Per l'accesso del contatto della porta

# 1 Aspetto

 $9$ LAN

AIN2 e AIN4: Riservato AIN3: Per l'accesso del pulsante d'uscita

1 Dima di foratura 2 Piastra di montaggio Nota: Le dimensioni della piastra di montaggio sono 174 mm × 83,66 mm × 18 mm.

# 4 Installazione

485-: Interfaccia RS-485 (riservata) 485+: Interfaccia RS-485 (riservata) Ingresso 12 V CC: Ingresso alimentatore Terra: Messa a terra LAN: Interfaccia di rete

Altoparlante

5 Pulsante

# **ČEŠTINA**

#### **Odkazy na schéma** <mark>1</mark> Vzhled 1 Mikrofon (2 Indikátor (3 Kamera (4  $\bigcap_{\mathsf{A}} \mathsf{A}$ 6) Oblast čtení karty (7 LAN (10) Svorky A Reprodukto Osvětlení IR 8 Slot pro kartu Micro SD a ladicí port 5<sup>Tlačítko</sup> Poznámka: Ladicí port se používá jen k ladění. Popis indikátoru<br><sub>Odemčeno: zelená</sub> Volání: oranžová Komunikace: bílá

# Příslušenství pro instalaci 3

<sup>1</sup> Montážní šablona <sup>2</sup> Montážní deska<br>Poznámka: Pozměry montážní desky isou 174 mm × 83 66 mm × 19 mm  $P$ oznámka: Rozměry montážní desky jsou 174 mm  $\times$  83,66 mm  $\times$  18 mm

# 4 Montáž

- *Dříve než začnete:*
- Ujistěte se, že veškerá příslušná zařízení jsou během instalace vypnutá.
- Nástroje, které si musíte připravit na instalaci: Vrták (ø 2,846) a sklonoměr. • Před instalací zakupte ochranný štít.

### **Povrchová montáž bez ochranného štítu**

1. Připevněte montážní desku na stěnu. Vyvrtejte otvory podle montážní šablony. Sejměte šablonu ze stěny.<br>2. Zajistěte montážní desku na stěně 4 dodanými šrouby v příslušných otvorech na šrouby. 3. Připevněte zařízení na montážní desku 4 dodanými stavěcími šrouby. 4. Šroubem připevněte kryt na zařízení.

řuje zapuštěnou i povrchovou montá

**Povrchová montáž s ochranným štítem** 1. Připevněte montážní desku na stěnu. Vyvrtejte otvory podle montážní šablony. Sejměte šablonu ze stěny. 2. Zarovnejte ochranný štít s montážní šablonou. 3. Zajistěte montážní desku na stěně 4 dodanými šrouby v příslušných otvorech na šrouby. 4. Připevněte zařízení na montážní desku 4 dodanými stavěcími šrouby. 5. Šroubem připevněte kryt na zařízení.

1. Připevněte montážní desku na stěnu. Vyvrtejte otvor podle montážní šablony. Sejměte šablonu ze stěny. Poznámka: Navrhované rozměry otvoru jsou 175 mm × 84 mm × 19 mm. 2. Vložte do otvoru přístrojovou krabici.

- 1. Připevněte montážní desku na stěnu. Vyvrtejte otvor podle montážní šablony. Sejměte šablonu ze stěny. poznámka: Navrhované rozměry otvoru jsou 175 mm × 84 mm × 19 mm. 2. Vložte do otvoru přístrojovou krabici.
- 3. Zarovnejte ochranný štít s přístrojovou krabicí.
- 4. Zasuňte do přístrojové krabice zařízení. Připevněte zařízení 4 dodanými šrouby. 5. Šroubem připevněte kryt na zařízení.

# 5 Konfigurace po internetu

### Zapuštěná montáž bez ochranného štítu

3. Zasuňte do přístrojové krabice zařízení. Připevněte zařízení 4 dodanými šrouby. 4. Šroubem připevněte kryt na zařízení.

### Zapuštěná montáž s ochranným štítem

- 1 Aktivace zařízení po internetu Před použitím zařízení je musíte aktivovat nastavením silného hesla. Výchozí parametry dveřní stanice jsou tyto:
- Výchozí IP adresa: 192.0.0.65.
- Výchozí č. portu: 8000.
- Výchozí uživatelské jméno: admin.
- 1. Zapněte zařízení a připojte zařízení k síti. 2. Do adresního řádku webového prohlížeče zadejte IP adresu a kliknutím na Enter otevřete aktivační stránku.
- Poznámka: Počítač a zařízení by měly být připojeny do stejné podsítě.
- 3. Vytvořte heslo a zadejte je do pole pro heslo. 4. Potvrďte heslo.
- 5. Pro aktivaci zařízení klikněte na tlačítko OK.
- Poznámka: Pokud zařízení není aktivováno, nelze provádět základní operace ani vzdálenou konfiguraci zařízení. 2<sup></sup> Přístup k zařízení z webových prohlížečů 1. Do adresního řádku prohlížeče zadejte IP adresu zařízení a stiskněte klávesu Enter. Otevře se stránka pro přihlášení. 2. Zadejte uživatelské jméno a heslo a klikněte na tlačítko Přihlásit.

**3** Komunikace s vnitřní stanicí Poznámka: Nastavte číslo místnosti vnitřní stanice, která je připojena k dveřní stanici Villa. Podrobnosti najdete v návodu k

### použití vnitřní stanice s modulem pro videokomunika <sub>1. Klikněte na možnost Nastavení → Interkom → Volání stisknutím tlačítka. Otevře se stránka nastaven</sub>

- 1. Klikněte na Nastavení → Řízení přístupu a ovládání výtahu a otevřete příslušnou stránku nastaven 2. Klikněte na Vydat kartu. Vložte kartu do oblasti čtení karty.
- 3. Po dokončení vydávání se otevře okno se stránkou nastavení. • Podporována je jen karta Mifare a doporučuje se karta Mifare nest
- Dveřní stanice řady V mohou vydat a spravovat až 256 karet. Pokud počet vydaných karet překročí horní limit, může zaznít hlasová výzva (Nelze vydat další karty.).

# 5<sup>•</sup> Odemknutí dveří

Po vydání karet můžete dveře odemknout předložením vydané karty. Podrobnosti najdete v uživatelské příručce dveřel stanice Villa s module

- 2. Nastavte parametry.
- Upravte č. volání pro každé tlačítko. Zaškrtněte Centrum správy hovorů a nastavte centrum volání stisknutím tlačítka
- námka: Pokud zaškrtnete Centrum správy hovorů a nastavíte také č. volání, centrum správy volání bude mít vyšš oprávnění než č. volání.
- 3. Stisknutím tlačítka můžete volat vnitřní stanici.

### 4 Vydání karty

- 1 Internetowa aktywacja urządzenia
- Przed użyciem urządzenia należy je aktywować, ustawiając silne hasło. Domyślne parametry panelu wejściowego są następujące:
- Domyślny adres IP: 192.0.0.65.
- Domyślny numer portu: 8000.
- Domyślna nazwa użytkownika: admin.
- 1. Włącz zasilanie urządzenia i połącz je z siecią. 2. Wprowadź adres IP na pasku adresu przeglądarki internetowej, a następnie naciśnij klawisz Enter, aby wyświetlić stronę aktywacji.
- Uwaga: Komputer i urządzenie powinny należeć do tej samej podsieci.
- 3. Utwórz hasło i wprowadź je w odpowiednim polu. 4. Potwierdź hasło.
- 5. Kliknij przycisk OK, aby aktywować urządzenie.

### Uwaga: Jeżeli urządzenie nie zostanie aktywowane, wykonywanie p

- enia nie będzie możliwe
- 2) Dostęp do urządzenia przy użyciu przeglądarki internetowej .. Wprowadź adres IP urządzenia na pasku adresu przeglądarki i naciśnij klawisz Enter, aby wyśw logowania.
- 2. Wprowadź nazwę użytkownika i hasło, a następnie kliknij przycisk Zaloguj.
- 3 Komunikacja z panelem wewnętrznym

### 2 Svorka a zapojení

NC: Reléový výstup zámku dveří (NC) NO: Reléový výstup zámku dveří (NO) COM: Konektor Common Interface AIN1: Pro přístup dveřního kontaktu AIN2 a AIN4: Vyhrazeno AIN3: Pro přístup tlačítka odchodu

485-: Rozhraní RS-485 (vyhrazeno) 485+: Rozhraní RS-485 (vyhrazeno) VSTUP 12 V: Vstup napájení ZEM: Uzemnění LAN: Síťové rozhraní

- NC: wyjście przekaźnika zamka drzwi (rozwierne) NO: wyjście przekaźnika zamka drzwi (zwierne) COM: interfejs wspólny AIN1: dostęp do stykowego czujnika drzwiowego AIN2 i AIN4: zarezerwowane AIN3: dostęp do przycisku wyjścia
- 3 Akcesoria instalacyjne

# **Opis diagramu**

1 Elementy urządzenia

 $91AM$ 6 Czytnik kart (7 LAN (10) Zaciski **Przycisk** 

# **POLSKI**

### Uwaga: Panel wejściowy z wideodomofonem jest przystosowany do montażu podtynkowego i natynkowego.

*Zanim rozpoczniesz:* • Upewnij się, że podczas instalacji zasilanie powiązanego wyposażenia jest wyłączone. • Przed instalacją przygotuj następujące narzędzia: wiertło (ø 2,846) i poziomica.

1 Mikrofon (2 Wskaźnik 3 Kamera (4

• Kupite štitnik prije postavljanja. **Montaža na površini bez štitnika** 

- Zakup osłonę przed instalacją.
- Montaż natynkowy bez osłony
- 1. Przymocuj szablon montażowy do ściany. Wywierć otwory na wkręty zgodnie z szablonem montażowym. Usuń szablon ze ściany.
- 2. Przymocuj płytę montażową do ściany czterema dostarczonymi wkrętami, umieszczając je w odpowiednich
- otworach. 3. Przymocuj urządzenie do płyty montażowej czterema dostarczonymi śrubami ustalającymi.

1. Stavite montažni predložak na zid. Izbušite rupe za vijke prema montažnom predlošku. Uklonite predložak sa zida.<br>2. Osigurajte pričvrsnu ploču na zidu tako da postavite četiri isporučena vijka u izbušene rupe. 3. Osigurajte uređaj na pričvrsnoj ploči pomoću četiri isporučena vijka.

4. Pričvrstite poklopac na uređaj pomoću vijka. **Montaža na površini sa štitnikom** 

### 4. Przymocuj pokrywę do urządzenia śrubą. Montaż natynkowy z osłoną

1. Stavite montažni predložak na zid. Izbušite rupu prema montažnom predlošku. Uklonite predložak sa zida. nena: Preporučene dimenzije rupe su 175 mm × 84 mm × 19 mm

Ugradbena montaža sa štitnikom 1. Stavite montažni predložak na zid. Izbušite rupu prema montažnom predlošku. Uklonite predložak sa zida. nena: Preporučene dimenzije rupe su 175 mm × 84 mm × 19 mm.

- 1. Przymocuj szablon montażowy do ściany. Wywierć otwory na wkręty zgodnie z szablonem montażowym. Usuń szablon ze ściany.
- 2. Ustaw osłonę zgodnie z szablonem montażowym.
- 3. Przymocuj płytę montażowa do ściany czterema dostarczonymi wkrętami, umieszczając je w odpowiednich otworach. 4. Przymocuj urządzenie do płyty montażowej czterema dostarczonymi śrubami ustalającymi.
- 5. Przymocuj pokrywę do urządzenia śrubą.

### Montaż podtynkowy bez osłony

1. Uključite uređaj i povežite ga s mrežom. 2. Unesite IP adresu u adresnu traku web preglednika i kliknite Unesi da biste došli na stranicu za aktivaciju. Napomena: Računalo i uređaj trebali bi pripadati istoj podmrež

- 1. Przymocuj szablon montażowy do ściany. Wykonaj wnękę zgodnie z szablonem montażowym. Usuń szablon ze ściany.
- uwaga: 24 mm × 84 mm × 94 mm × 19 mm
- 2. Zainstaluj puszkę montażową we wnęce. 3. Umieść urządzenie w puszce montażowej. Przymocuj urządzenie czterema dostarczonymi śrubami. 4. Przymocuj pokrywę do urządzenia śrubą.
- 
- Montaż podtynkowy z osłoną 1. Przymocuj szablon montażowy do ściany. Wykonaj wnękę zgodnie z szablonem montażowym. Usuń szablon
- ze ściany. Uwaga: Zalecane wymiary wnęki: 175 mm × 84 mm × 19 mm.
- 2. Zainstaluj puszkę montażową we wnęce.
- 3. Ustaw osłonę zgodnie z puszką montażową. 4. Umieść urządzenie w puszce montażowej. Przymocuj urządzenie czterema dostarczonymi śrubami. 5. Przymocuj pokrywę do urządzenia śrubą.

# 5 Konfiguracja internetowa

2 Pristup uređaju putem web-preglednika 1. U traku za adresu u pregledniku unesite IP adresu uređaja i pritisnite tipku Unesi da biste došli na stranicu za

- Označite Centar za upravljanje pozivima da biste postavili gumb za pozivanje centra. Napomena: Ako označite Centar za upravljanje pozivima, a također postavite i br. za pozivanje, Centar za upravljanje<br>pozivima ima veći prioritet od br. za pozivanje.<br>3. Pritisnite gumb da biste nazvali unutarnju stanicu.

3. Kada se izdavanje dovrši, pojavit će se prozor na stranici s postavkama.<br>◆ Podržane su samo kartice Mifare, a preporučuje se kartica Mifare koja nije standardnog oblika.<br>◆ Stanica za vrata V serije može izdati do 256 k kartica.) kada broj izdanih kartice premaši gornje ograničenje.

Zvučnik **8** Utor za mikro SD karticu i port za ispravljanje pogrešak

5 Konfiguracija preko mreže Aktivacija uređaja preko mreže 1

#### Uwaga: Należy skonfigurować numer lokalu panelu wewnętrznego powiązanego z panelem wejściowym willi. Aby uzyskać więcej informacji, skorzystaj z Podręcznika użytkownika panelu wewnętrznego wideodomofonu.

mena: Predloženi raspored rupa je 175 mm × 84 mm × 19 mm 2. Postavite kutiju u otvor.

- 1. Kliknij Ustawienia > Domofon i naciśnij przycisk połączenia, aby wyświetlić stronę ustawień. 2. Ustaw parametry.
- Edytuj numer połączenia dla każdego przycisku.
- Zaznacz pole wyboru Centrum zarządzania połączeniami, aby ustawić centrum połączeń dla przycisku. Uwaga: Po zaznaczeniu pola wyboru centrum zarządzania połączeniami i ustawieniu numeru połączenia centrum ma
- wyższy priorytet niż ten numer. 3. Naciśnij przycisk, aby ustanowić połączenie z panelem wewnętrznym.
- Wystawienie karty 4
- 1. Kliknij Ustawienia > Kontrola dostępu i sterowanie windą, aby wyświetlić odpowiednią stronę ustawień. 2. Kliknij przycisk Wystaw kartę. Zbliż kartę do czytnika.
- 
- 3. Po zakończeniu wystawiania na stronie ustawień zostaną wyświetlone okna podręczne.<br>• Obsługiwane są tylko karty Mifare. Zalecane są karty Mifare o niestandardowym kształcie.<br>• Panel wejściowy z serii V umożliwia wystaw maksymalną dopuszczalną liczbę kart" jest odtwarzany po przekroczeniu maksymalnej dopuszczalnej liczby

wystawionych kart.

5 Odblokowanie drzwi

kanui kod QR).

### 1) Mikrofon (2) Indikator (3) Kamera (4 Područje čitača kartice  $\sqrt{7}$  Infracrveno svjetlo

Po wystawieniu kart można odblokować drzwi przy użyciu tych kart. Aby uzyskać więcej informacji, skorzystaj z Podręcznika użytkownika panelu wejściowego wideodomofonu

## 2 Zaciski i okablowanie

- Izmenite br. poziva za svako dugme.
- Pitajte centar za pozive kako da podesite dugme za pozivanje centra. ena: Ako pitate centar za pozive, pa podesite i br. poziva, centar za pozive će imati veće dozvole od broja poziva
- 3. Pritisnite dugme da biste pozvali unutrašnju stanicu.

## 4 Izdavanje kartice

- 2. Kliknite na Izdavanje kartice. Prinesite karticu prostoru za očitavanje kartice.
- 
- 3. Po završetku izdavanja, na stranici podešavanja će se pojaviti prozori.<br>• Podržane su samo Mifare kartice, a preporučuju se Mifare kartice nestandardnog oblika.<br>• Stanica vrata serije V može da izda i održava najviše 25

### 5<sup>3</sup> Otključavanje vrata

# 1 Szablon montażowy 2 Płyta montażowa Uwaga: Płyta montażowa ma wymiary 174 mm × 83,66 mm × 18 mm.

# 4 Instalacja

485-: złącze RS-485 (zarezerwowane) 485+: złącze RS-485 (zarezerwowane) 12 VDC IN: wejście zasilacza GND: masa LAN: złącze sieciowe

(4) Głośnik<br>(8) Gniazdo karty microSD

2 Klema i provodnici Opis indikatora<br><sub>Otključano: Zelena</sub>

Promiennik

10 Prostor za očitavanje kartice (7) IC svetlo LAN UU Kleme

Uwaga: Złącze debugowania jest używane wyłącznie do debugowania.

Opis wskaźników<br><sub>Odblokowanie: zielony</sub> Połączenie: pomarańczowy Komunikacja: biały 1 Mikrofon (2 Indikator 3 Kamera (4  $9$ LAN 5 Dugme

**Grafički prikazi HRVATSKI**

3 Dodaci za postavljanje

### Napomena: Stanica za vrata vile s video interfonom podržava ugradbeno montiranje i montiranje na površini.

*Prije početka:*

<mark>1 I</mark>zgled

 $9$ LAN

 $5$ Gumb

• Provjerite je li sva pripadajuća oprema isključena tijekom postavljanja. • Alati koje trebate pripremiti za postavljanje: Bušilica (ø 2,846) i libela.

4. Bevestig het deksel op het apparaat met behulp van de schroef. Opbouwmontage met beschermend schild

1. Stavite montažni predložak na zid. Izbušite rupe za vijke prema montažnom predlošku. Uklonite predložak sa zida.

2. Poravnajte štitnik pomoću montažnog predloška. 3. Osigurajte pričvrsnu ploču na zidu tako da postavite četiri isporučena vijka u izbušene rupe. 4. Osigurajte uređaj na pričvrsnoj ploči pomoću četiri isporučena vijka.

5. Pričvrstite poklopac na uređaj pomoću vijka. Ugradbena montaža bez štitnika

2. Postavite razvodnu kutiju u rupu.

3. Umetnite uređaj u razvodnu kutiju. Uređaj osigurajte pomoću četiri isporučena vijka.

4. Pričvrstite poklopac na uređaj pomoću vijka.

2. Postavite razvodnu kutiju u rupu. 3. Poravnajte štitnik s razvodnom kutijom.

4. Umetnite uređaj u razvodnu kutiju. Uređaj osigurajte pomoću četiri isporučena vijka. 5. Pričvrstite poklopac na uređaj pomoću vijka.

Pri prvoj aktivaciji uređaja potrebno je postaviti jaku lozinku prije nego ga počnete koristiti. Zadani parametri stanice za vrata su sljedeći:

• Zadana IP adresa: 192.0.0.65. • Zadani br. porta: 8000. • Zadano korisničko ime: admin.

3. Stvorite i unesite lozinku u polje s lozinkom.

4. Potvrdite lozinku. 5. Kliknite OK da biste aktivirali uređaj.

Napomena: Kada uređaj nije aktiviran, nije moguće izvoditi osnovne radnje i daljinsku konfiguraciju uređaja.

5 Configuratie via het web Apparaat activeren via het web 1

prijavu.

4 Postavljanje

# 2. Unesite korisničko ime i lozinku pa kliknite na Prijava.

3 Komunikacija s unutarnjom stanicom napomena: Konfigurirajte br. sobe unutarnje stanice koja je povezana sa stanicom na vratima vile. Pogledajte Korisničk

priručnik za video interfon unutarnje stanice za više pojedinosti. 1. Kliknite na Postavke → Interfon → pritisnite gumb Pozovi da biste došli do stranice s postavkama.

2. Odredite parametre. - Uredite br. poziva za svaki gumb.

4 Izdavanje kartice

5<sup></sup> Otključavanje vrata

1. Kliknite Postavke → Kontrola pristupa i upravljanje dizalom da biste došli do odgovarajuće stranice za

postavljanje.

2. Kliknite Izdaj karticu. Predočite karticu na područje za očitavanje kartice.

Nakon izdavanja kartice, moguće je otključati vrata tako da predočite tu karticu. Pogledajte Korisnički priručnik za video interfon stanice za vrata vile (skenirajte QR kod) za više pojedinosti.

1 Montažni predložak 2 Pričvrsna ploča

nena: Dimenzije montažne ploče su 174 mm × 83,66 mm × 18 mm.

NC: Izlaz releja za bravu (NC) NO: Izlaz releja za bravu (NO) COM: Zajedničko sučelje AIN1: Za pristup kontaktu za vrata AIN2 i AIN4: Rezervirano AIN3: Za pristup gumbu za izlaz

485-: Sučelje RS-485 (rezervirano) 485+: Sučelje RS-485 (rezervirano) 12 VDC IN: Ulaz napajanja GND: Uzemljenje LAN: Mrežno sučelje

Napomena: Port za ispravljanje pogrešaka koristi se isključivo za ispravljanje pogrešaka.

otključavanje: zeleno **Poziv: narančasto** Poziv: narančasto

### **2** Terminal i električne instalacije

Opis indikatora

LAN **(10** Terminali

# **Reference dijagrama**

# <mark>1 I</mark>zgled

# **SRPSKI**

# Dodatni pribor za postavljanje 3

- *Pre nego što počnete:*
- Vodite računa da sva relevantna oprema bude isključena prilikom postavljanja. • Alat koji je potrebno da pripremite: Burgija (ø 2,846) i uglomer.
- Kupite štitnik pre postavljanja.

### Površinsko postavljanje bez štitnika

- 1. Zalepite šablon za postavljanje na zid. Izbušite rupe za zavrtnje u skladu sa šablonom za postavljanje. Skinite šablon sa zida.
- 2. Pričvrstite noseću pločicu za zid pomoću dobijena 4 zavrtnja u skladu sa rupama za zavrtnje.
- 3. Pričvrstite uređaj za noseću pločicu pomoću 4 dobijena zavrtnja.
- 4. Pričvrstite poklopac za uređaj pomoću zavrtnja.

# Površinsko postavljanje sa štitnikom

- 1. Zalepite šablon za postavljanje na zid. Izbušite rupe za zavrtnje u skladu sa šablonom za postavljanje. Skinite šablon sa zida.
- 
- 2. Poravnajte štitnik sa šablonom za postavljanje. 3. Pričvrstite noseću pločicu za zid pomoću dobijena 4 zavrtnja u skladu sa rupama za zavrtnje.
- 4. Pričvrstite uređaj za noseću pločicu pomoću 4 dobijena zavrtnja.

# 5. Pričvrstite poklopac za uređaj pomoću zavrtnja.

Postavljanje u ravni sa zidom bez štitnika 1. Zalepite šablon za postavljanje na zid. Izbušite rupe u skladu sa šablonom za postavljanje. Skinite šablon sa zida.

- 3. Ubacite uređaj u kutiju. Pričvrstite uređaj pomoću 4 dobijena zavrtnja.
- 4. Pričvrstite poklopac za uređaj pomoću zavrtnja.

# Postavljanje u ravni sa zidom sa štitnikom

1. Zalepite šablon za postavljanje na zid. Izbušite rupe u skladu sa šablonom za postavljanje. Skinite šablon sa zida. omena: Predloženi raspored rupa je 175 mm × 84 mm × 19 mm 2. Postavite kutiju u otvor.

- 3. Poravnajte štitnik sa kutijom.
- 
- 4. Ubacite uređaj u kutiju. Pričvrstite uređaj pomoću 4 dobijena zavrtnja. 5. Pričvrstite poklopac za uređaj pomoću zavrtnja.

# 5 Konfigurisanje putem interneta

Pre aktiviranja uređaja morate da konfigurišete jaku lozinku da biste uopšte mogli da ga koristite.

- Podrazumevani parametri stanice vrata: • Podrazumevana IP adresa: 192.0.0.65.
- Podrazumevani br. porta: 8000.
- Podrazumevano korisničko ime: admin.
- 1. Uključite uređaj i povežite ga na mrežu.
- 2. Unesite IP adresu u traku za adresu u veb-pregledaču, pa pritisnite Enter da biste otvorili stranicu za aktiviranje.
- omena: Računar i uređaj treba da budu na
- 3. Izaberite lozinku i unesite je u polje za lozinku.
- 4. Potvrdite lozinku.
- 5. Kliknite na OK da aktivirate uređaj.
- Napomena: Kad uređaj nije aktiviran, njegov osnovni rad i daljinsko konfigurisanje nisu dostupni.

### 2 Pristupanje uređaju putem veb-pregledača

- 1. U traku za adresu u veb-pregledaču unesite IP adresu uređaja, pa pritisnite taster Enter da biste ušli na stranicu za prijavljivanje.
- 2. Unesite korisničko ime i lozinku i kliknite na Prijava.

#### **3** Komunikacija sa unutrašnjom stanicom na mena: Konfigurišite br. sobe unutrašnje stanice povezane sa stanicom vrata vile. Detalje potražite u koris<br>nena: Konfigurišite br. sobe unutrašnje stanice povezane sa stanicom vrata vile. Detalje potražite u koris

### priručniku za unutrašnju stanicu video-interfona.

1. Kliknite na Postavke → Interfon → pritisnite dugme za pozivanje da biste ušli na stranicu za podešavanja. 2. Podesite parametre.

### Aktiviranje uređaja putem interneta 1

1. Kliknite na Podešavanja → Kontrola pristupa i kontrola lifta da biste ušli na odgovarajuću stranicu podešavanja.

Nakon izdavanja kartica, vrata možete da otključavate prinošenjem izdate kartice. Više informacija potražite u korisničkom uputstvu za video-interfon modul za vrata vile (skenirajte QR kôd).

NC: Izlaz za relej brave vrata (NC) NO: Izlaz za relej brave vrata (NO) COM: Zajednički interfejs AIN1: Za pristup kontaktu za vrata AIN2 i AIN4: Rezervisano AIN3: Za pristup tasteru Izlaz

Poziv: Narandžasta Komunikacija: Bela

1 Šablon za postavljanje 2 Noseća pločica Napomena: Dimenzije noseće pločice su 174 mm × 83.66 mm × 18 mm.

# 4 Montaža

rfona za vile podržava postavljanje u ravni sa zidom i površinsko postavljanje

485-: Interfejs RS-485 (rezervisano) 485+: Interfejs RS-485 (rezervisano) 12 VDC IN: Ulaz napajanja GND: Uzemljenje LAN: Mrežni interfejs

port za otkrivanje grešaka

Kamera (4) Zvučnik<br>IC svetlo (8) Otvor za micro SD karticu i

Napomena: Port za otkrivanje grešaka koristi se samo za otkrivanje grešaka.

**Schemaverwijzingen NEDERLANDS**

3 Installatie-accessoire

Opmerking: Video-intercom van deurstation van villa ondersteunt inbouwmontage en opbouwmontage.

Bellen: Oranje

*Voordat u begint:*

• Zorg ervoor dat alle bijbehorende apparatuur tijdens de installatie is uitgeschakeld. • Gereedschap dat u nodig hebt voor de installatie: Boor (ø 2,846) en gradiënt.

Opbouwmontage zonder beschermend schild

1 Montagemal 2 Montagepla<br>
2 Montageplaat van de montageplaat vijn 174 mm × 82.66 mm × 18 mm

1) Microfoon (2) Pictogram (3) Camera (4

• Schaf vóór installatie het beschermkapje aan.

1. Plak de montagesjabloon tegen de muur. Boor schroefgaten volgens de montagesjabloon. Verwijder de sjabloon van de muur. 2. Bevestig de montageplaat aan de muur met de 4 meegeleverde schroeven in overeenstemming met de schroefgaten. 3. Bevestig het apparaat aan de montageplaat met behulp van de 4 meegeleverde stelschroeven.

 $\frac{1}{2}$ in 174 mm × 83,66 mm × 18 mm

1. Plak de montagesjabloon tegen de muur. Boor schroefgaten volgens de montagesjabloon. Verwijder de

sjabloon van de muur.

van de muur.<br>Inmerking: De as

2. Lijn de beschermkap uit met de montagesjabloon.

3. Bevestig de montageplaat aan de muur met de 4 meegeleverde schroeven in overeenstemming met de schroefgaten. 4. Bevestig het apparaat aan de montageplaat met behulp van de 4 meegeleverde stelschroeven.

5. Bevestig het deksel op het apparaat met behulp van de schroef. Inbouwmontage zonder beschermend schild

Inbouwmontage met beschermend schild

1. Plak de montagesjabloon tegen de muur. Boor de gaten volgens de montagesjabloon. Verwijder de sjabloon

1. Plak de montagesjabloon tegen de muur. Boor de gaten volgens de montagesjabloon. Verwijder de sjabloon

2. Plaats de inbouwdoos in het gat.<br>3. Plaats het apparaat in de inbouwdoos. Bevestig het apparaat met de 4 meegeleverde schroeven.<br>4. Bevestig het deksel op het apparaat met behulp van de schroef.

van de muur. Opmerking: De aanbevolen afmetingen van het gat is 175 mm × 84 mm × 19 mm.

.. ac ...aa..<br>erking: De aanbevolen afmetingen van het gat is 175 mm × 84 mm × 19 mm.

4 Installatie

2. Plaats de inbouwdoos in het gat. 3. Lijn de beschermkap uit met de inbouwdoos.

4. Plaats het apparaat in de inbouwdoos. Bevestig het apparaat met de 4 meegeleverde schroeven.

5. Bevestig het deksel op het apparaat met behulp van de schroef.

U dient het apparaat voor gebruik eerst te activeren door er een sterk wachtwoord voor in te stellen.

Standaardparameters van het deurstation zijn als volgt:

<mark>1</mark> Uiterlijk

 $91AM$ 

5<sup>1</sup>Toets

Promiennik (8) Gniazdo karty microSD i podczerwieni złącze do debugowania

• Standaard IP-adres: 192.0.0.65. • Standaard poortnr.: 8000. • Standaard gebruikersnaam: admin. 1. Zet het apparaat aan en verbindt het met het netwerk.

2. Voer het IP-adres in de adresbalk van de webbrowser in en druk op Enter om de activeringspagina te openen. Opmerking: De computer en het apparaat moeten tot hetzelfde subnet behoren.

3. Maak een wachtwoord aan en voer deze in het wachtwoordveld in.

2) Toegang tot het apparaat via webbrowsers

**3** Communiceren met binnenstation

4. Bevestig het wachtwoord. 5. Klik op OK om het apparaat te activeren.

Opmerking: Als het apparaat niet is geactiveerd, kunnen de basisbediening en externe configuratie van het apparaat niet worden uitgevoerd.

1. Voer in de adresbalk van de browser het IP-adres van het apparaat in en druk op Enter om de inlogpagina

te openen.

2. Voer de gebruikersnaam en het wachtwoord in en klik op Inloggen.

Opmerking: Configureer het kamernr. van het binnenstation dat is gekoppeld aan het deurstation van de villa. Raadpleeg Gebruikershandleiding van video-intercom binnenstation voor meer informatie.

1. Klik op Instellingen → Intercom → Druk op de bel om de instellingenpagina te openen.

2. Stel de parameters in.

bovengrens overschrijd **5** Deur ontgrendelen

- Bewerk oproepnr. voor elke knop. - Vink Beheerderscentrum bellen aan om de knop voor het callcenter in te stellen. Opmerking: Als u Beheerderscentrum bellen aanvinkt en tevens het oproepnr. instelt, heeft het beheerderscentrum bellen

een hogere prioriteit dan oproepnr. 3. Druk op de knop om het binnenstation te bellen.

1. Klik op Instellingen → Toegangscontrole en Liftcontrole om de bijbehorende instellingenpagina te openen.

Uitsluitend Mifare-pas wordt ondersteund en Mifare-pas met een niet-standaard vorm wordt aanbevolen.<br>• Er kunnen maximaal 256 passen worden uitgegeven en beheerd door deurstations in de V-serie. U hoort een<br>• spraakmelding

2. Klik op Pas uitgeven. Houd de pas bij de kaartlezer. 3. Wanneer de uitgifte is voltooid, verschijnen de vensters op de instellingenpagina.

Na het uitgeven van passen kunt u de deur ontgrendelen door de uitgegeven pas te presenteren.

Pas uitgeven 4

Raadpleeg Gebruikershandleiding video-intercom van deurstation van villa (scan de QR-code) voor meer informatie.

2 Aansluitingen en bedrading

LAN **(10)** Aansluitingen Kaartleze

NC: Uitgang deurslotrelais (NC) NO: Uitgang deurslotrelais (NO) COM: Gemeenschappelijke interface AIN1: Voor toegang tot deurcontact AIN2 & AIN4: Gereserveerd AIN3: Voor toegang tot verlaatknop 485-: RS-485-interface (gereserveerd) 485+: RS-485-interface (gereserveerd) 12 V DC IN: Voedingsingang GND: Aarding LAN: Netwerkinterface

Camera (4) Luidspreker<br>IR-verlichting (8) Micro-SD-kaartsleuf en

foutopsporingspoort

Opmerking: Foutopsporingspoort wordt alleen gebruikt voor foutopsporing.

Indicatorbeschrijving

# **ANGOL**

#### **Ábra jelölései** <mark>1 K</mark>inézet 1 Mikrofon (2 Jelző (3 Kamera (4  $91AM$ 6) Kártyaolvasó terület (7 LAN (10) Csatlakozók 4) Hangszóró  $\widetilde{7}$  IR-fény  $\widetilde{8}$  Micro SD-kártyanyílás é ر<br>hihakereső por  $5$  Gomb Megjegyzés: A hibakereső port csak hibakeresésre használható. Jelzés leírása<br>Nyitás: Zöld Kommunikáció: Fehé

- *Mielőtt belekezdene:*
- Bizonyosodjon meg arról, hogy minden kapcsolódó eszközt áramtalanított a felszerelés ideje alatt. • Szerszámok, amelyekre a telepítés során szüksége lesz: Fúrógép (ø2,846) és vízmérték.
- Vásárolja meg a védőburkolatot a felszerelés megkezdése előtt. Felületre szerelés védőlemez nélkül
- 1. Helyezze a szerelősablont a falra. Fúrjon furatokat a szerelősablon alapján. Vegye el a lemezt a falról. 2. Rögzítse a csavarfuratok alapján a tartólemezt a falra a 4 mellékelt csavarral. 3. Rögzítse a készüléket a tartólemezhez a 4 mellékelt csavarral. 4. Rögzítse a fedelet a készülékhez a csavarokkal.
- Felületre szerelés védőburkolattal 1. Helyezze a szerelősablont a falra. Fúrjon furatokat a szerelősablon alapján. Vegye el a lemezt a falról. 2. Igazítsa a védőburkolatot a szerelősablonhoz.
- 3. Rögzítse a csavarfuratok alapján a tartólemezt a falra a 4 mellékelt csavarral.
- 4. Rögzítse a készüléket a tartólemezhez a 4 mellékelt csavarral. 5. Rögzítse a fedelet a készülékhez a csavarokkal.

- 1. Helyezze a szerelősablont a falra. Vésse ki az üreget a szerelősablon alapján. Vegye el a lemezt a falról.<br>Megiegyzés: Az üreg alánlott mérete: 175 mm x 84 mm x 19 mm. Megjegyzés: Az üreg ajánlott mérete: 175 mm × 84 mm × 19 mm. 2. Szerelje be a szerelődobozt az üregbe.
- 3. Helyezze a készüléket a szerelődobozba. Rögzítse a készüléket a 4 mellékelt csavarral. 4. Rögzítse a fedelet a készülékhez a csavarokkal.

### Síkba szerelés védőburkolattal

- 
- A készülék weben keresztüli aktiválása 1 Először egy erős jelszó beállításával kell aktiválnia készülékét, mielőtt használhatná azt.
- A kapuállomás alapértelmezett paraméterei a következők: • Alapértelmezett IP-cím: 192.0.0.65.
- Alapértelmezett portszám: 8000.
- Alapértelmezett felhasználónév: admin.
- 1. Kapcsolja be a készüléket, és csatlakoztassa azt a hálózatra. 2. Adja meg IP-címét a webböngésző címsorában, majd kattintson a Belépés gombra az aktiváló oldalra való
- belépéshez. Megjegyzés: A számítógépnek és a készüléknek ugyanahhoz az alhálózathoz kell tartoznia.
- 3. Hozzon létre és adjon meg egy jelszót a jelszó mezőben.
- 4. Erősítse meg a jelszót.
- 4. Erőstese meg a jeszőt.<br>5. Kattintson az OK gombra a készülék aktiválásához.<br>Megjegyzés: Ha a készülék nincs aktiválya, annak alanyető k se és távkonfigurálása nem hajtható végre.<br>Se

### 2) Böngészőn keresztüli hozzáférés a készülékhez

### Síkba szerelés védőburkolat nélkül

- 1. A böngésző címsorában adja meg készüléke IP-címét, majd nyomja meg a Belépés gombot a bejelentkezési oldalra való belépéshez. 2. Adja meg felhasználónevét és jelszavát, majd kattintson a Bejelentkezés gombra.
- 
- **3** Kommunikáció a beltéri egységgel Megjegyzés: Állítsa be a kapuállomással kapcsolatban álló beltéri egység szobaszámát. Tekintse meg a videó-kaputelefon
- beltéri egységének használati utasításait a részletekért.<br>1. Kattintson a Beállítások → Videó-kaputelefon → Nyomógomb a híváshoz lehetőségre a beállítások megnyitásához.
- 2. Állítsa be a paramétereket.
- Szerkessze a gombokhoz tartozó hívószámokat. Jelölje be a Híváskezelő központot a hívásközponti gomb beállításához.
- Megjegyzés: Amennyiben bejelölte a Híváskezelő központot, és a hívószámokat is beállította, a Híváskezelő központ elsőbbséget élvez a hívószámokkal sz
- 3. Nyomjon meg egy gombot a beltéri egység hívásáho
- 1. Helyezze a szerelősablont a falra. Vésse ki az üreget a szerelősablon alapján. Vegye el a lemezt a falról. Megiegyzés: Az üreg ajánlott mérete: 175 mm × 84 mm × 19 mi 2. Szerelje be a szerelődobozt az üregbe.
- 3. Igazítsa a védőburkolatot a szerelődobozhoz. 4. Helyezze a készüléket a szerelődobozba. Rögzítse a készüléket a 4 mellékelt csavarral. 5. Rögzítse a fedelet a készülékhez a csavarokkal.

#### Kártya kiadása 4 1. Nyomja meg a Beállítások → Belépésvezérlés és Felvonóvezérlés lehetőséget a megfelelő beállítások

2. Montaţi cutia electrică în spaţiul destinat. 3. Montaţi dispozitivul în cutia electrică. Asigurați dispozitivul cu cele 4 șuruburi furnizate. 4. Fixați capacul pe dispozitiv cu ajutorul șurubului.

# Weben keresztüli konfiguráció 5

Montare la acelaşi nivel cu scut de protecție<br>1 liniti sablonul de montare pe perete Executati gaura conform sablonului de montare îndepărtati sablonu 1. Lipiți şablonul de montare pe perete. Executați gaura conform şabl de pe perete.

- megnyitásához.
- 2. Kattintson a Kártya kiadása gombra. Helyezze a kártyát a kártyaolvasó területre.
- 3. A kiadás befejeztével ablakok fognak felugrani a beállítások oldalon.<br>● Csak a Mifare kártyák támogatottak, illetve a nem szabványos alakú Mifare kártyák használata javasolt.<br>● A V sorozatú kapuállomás legfeljebb 256 k
- hallható, amikor a kiadható kártyamennyiség elérte a maximumot.

# **5** Ajtó nyitása

- A kártyák kiadása után a kiadott kártya bemutatásával kinyithatja az ajtót.
- Tekintse meg a videó-kaputelefon beltéri egységének használati utasításait (olvassa be a QR-kódot) a részletekért-
- 
- **3** Comunicați cu stația de interior tă: Configurați nr. camerei al stației de interior care este conectată la stația usă videointerfon pentru vilă. Pentru detalii,
- consultați Manualul utilizatorului stației de interior videointerfon.<br>1. Faceți clic pe Setări → Interfon → Apăsați butonul pentru apelare, pentru a accesa pagina de setări.
- 2. Setaţi parametrii. Editaţi numărul de apel pentru fiecare buton.
- 

# - Selectați Centrul gestionare apeluri pentru a seta butonul de apelare centru.<br>Notă: Dacă selectați Centrul gestionare apeluri și setați totodată și numărul de apel, Centrul gestionare apeluri are<br>prioritate față de număr

# 2 Csatlakozó és vezetékek

NC: Ajtózár relékimenet (NC) NO: Ajtózár relékimenet (NO) COM: Közös csatlakozó AIN1: Az ajtóérintkező eléréséhez AIN2 és AIN4: Fenntartott AIN3: A kilépés gomb eléréséhez

# <mark>3 S</mark>zerelési eszköz

1 Szerelősablon 2 Tartólemez Megjegyzés: A tartólemez mérete: 174 mm × 83,66 mm × 18 mm.

### 4 Telepítés mása síkba vagy felületre szerelhető

485-: RS-485 csatlakozó (fenntartva) 485+: RS-485 csatlakozó (fenntartva) 12 VDC IN: Tápegységbemenet GND: Földelés LAN: Hálózati csatlakozó

485-: Interfată RS-485 (Reservată) 485+: Interfaţă RS-485 (Reservată) 12 VDC IN: Intrare alimentare GND: Împământare LAN: Interfață de rețea

# **Referințe diagramă**

<mark>1</mark> Aspect

1 Microfon (2) Indicator (3) Cameră (3)<br>1 Micron (6) Zona citire carduri (7) Lumină IR  $\bigcap_{\mathsf{A}\in\mathsf{A}}$ 6) Zona citire carduri (7 LAN **10** Terminale Buton Notă: Portul de depanare este utilizat doar p

Descriere indicator<br>Deblocare: Verde Apelaţi: Portocaliu Comunicaţi: All

# **ROMÂNĂ**

# Accesoriu pentru instalare 3

(4) Difuzor 8 Slot card Micro SD & Port depanare

# *Înainte de a începe:*

- Asiguraţi-vă că toate echipamentele aferente sunt oprite în timpul instalării.
- Instrumente de care aveți nevoie pentru a vă pregăti pentru instalare: Burghiu (ø2.846) și boloboc. • Cumpăraţi scutul de protecţie înainte de instalare.

- 1. Lipiţi şablonul de montare pe perete. Executați găuri pentru şuruburi conform şablonului de montare. Îndepărtaţi şablonul de pe perete.
- 2. Aliniaţi scutul de protecţie cu şablonul de montare. 3. Asiguraţi placa de montare pe perete cu cele 4 șuruburi furnizate, folosind găurile pentru șuruburi.
- 4. Fixati dispozitivul pe placa de montaj cu cele 4 suruburi de fixare furnizate.
- 5. Fixaţi capacul pe dispozitiv cu ajutorul şurubului.
- Montare la acelaşi nivel fără scut de protecţie 1. Lipiţi şablonul de montare pe perete. Executați gaura conform şablonului de montare. Îndepărtaţi şablonul

# de pe perete. Notă: Dimensiunea indicată a găurii este de 175 mm × 84 mm × 19 mm.

## Notă: Dimensiunea indicată a găurii este de 175 mm × 84 mm × 19 mm.

- 2. Montaţi cutia electrică în spaţiul destinat. 3. Aliniaţi scutul de protecţie cu cutia electrică.
- 4. Montați dispozitivul în cutia electrică. Asigurați dispozitivul cu cele 4 șuruburi furnizate. 5. Fixaţi capacul pe dispozitiv cu ajutorul şurubului.

# 5 Configurare prin Web

# 1 Activare dispozitiv prin Web

υπερβαίνει το ανώτατο όριο. <mark>5</mark> Ξεκλείδωμα πόρτας

- Înainte de a putea utiliza dispozitivul, trebuie să-l activaţi mai întâi, setând o parolă puternică pentru el. Parametrii standard ai stației usă videointerfon sunt următorii • Adresă IP implicită: 192.0.0.65.
- Nr. port implicit: 8000
- Nume utilizator implicit: admin. 1. Porniți dispozitivul și conectați-l la rețea.
- 2. Introduceţi adresa IP în bara de adrese a browserului web şi faceţi clic pe Enter pentru a intra în pagina de activare.
- Notă: Calculatorul și dispozitivul trebuie să aparțină aceleiași subrețele.
- 3. Creați o parolă și introduceți-o în câmpul pentru parolă.
- 4. Confirmati parola. 5. Faceţi clic pe OK pentru a activa dispozitivul.
- Notă: Când dispozitivul nu este activat, funcțiile de bază și configurația de la distanță a dispozitivului nu pot fi efectuate
- 2 Acces la dispozitiv prin browsere web 1. În bara de adrese a browserului, introduceți adresa IP a dispozitivului și apăsați tasta Enter pentru a intra în pagina de conectare.

5 Ρύθμιση παραμέτρων μέσω δικτύου Ενεργοποίηση συσκευής μέσω δικτύου 1

### 2. Introduceţi numele de utilizator şi parola şi faceţi clic pe Logare.

Наружный монтаж с защитным щитком 1. Закрепите монтажный шаблон на стене. Просверлите отверстия для винтов в соответствии с<br>Монтажным шаблоном. Снимите шаблон со стены

.<br>эпите крышку на устройстве с помощью винта Скрытый монтаж без защитного щитка

- 1. Faceţi clic pe Setări → Control acces și Control elevator pentru a accesa pagina de setări corespunzătoare. 2. Bifaţi Emitere card. Prezentaţi cardul în zona de citire carduri.
- 3. Când eliberarea s-a încheiat, ferestrele vor apărea pe pagina de setări.

După emiterea de carduri, puteți debloca usa prezentând cardul emis.

• Se acceptă doar cardul Mifare și cardul Mifare cu formă non-standard.<br>• Până la 256 de carduri pot fi emise și gestionate de stația ușă videointerfon seria V. Se poate auzi un indicator vocal (Nu<br>– mai pot fi emise cardu

5. Нажмите «ОК», чтобы активировать устройство. мечание: Если устройство не активиро

Consultaţi manualul de utilizare al staţiei uşă videointerfon pentru vilă (scanaţi codul QR) pentru detalii.

- 3. Apăsați butonul pentru a apela stația de interior.
- 4 Emitere card

**5** Deblocare uşă

# 2 Terminal şi cablare

NC: Ieşire releu pentru blocare uşă (NC, normal închis) NO: Ieşire releu pentru blocare uşă (NO, normal deschis) COM: Terminal comun pentru interfată AIN1: Pentru acces contact uşă AIN2 & AIN4: Rezervat AIN3: Pentru acces buton Ieşire

1 Șablon de montare 2 Placă de montare Notă: Dimensiunea plăcii de montaj este 174 mm × 83,66 mm × 18 mm.

### 4 Instalarea notă: Statia usă vienis in statuarea de suprafață<br>

НЗ: выход реле дверного замка (нормально замкнутый) НО: выход реле дверного замка ,<br><sub>Омально разомкнутый</sub>) COM: общий интерфейс AIN1: для доступа контакта двери AIN2 и AIN4: зарезервирован

**Αναφορές διαγράμματος**

LAN (10) Τερματικά

**ΕΛΛΗΝΙΚΑ**

<mark>1</mark> Εμφάνιση

 $9$ LAN

Σημείωση: Ο σταθμός πόρτας βίλας ενδοεπικοινωνίας βίντεο υποστηρίζει εντοιχισμένη και επιφανειακή τοποθέτηση.

ς είναι 174 mm × 83,66 mm × 18 mm

**9**) LAN **QO** Разъемы 6 10

*Πριν ξεκινήσετε:* • Βεβαιωθείτε ότι όλος ο σχετικός εξοπλισμός είναι απενεργοποιημένος κατά τη διάρκεια της εγκατάστασης.

• Εργαλεία που θα χρειαστείτε για την εγκατάσταση: Τρυπάνι (ø2,846) και αλφάδι. • Αγοράστε την προστατευτική ασπίδα πριν από την εγκατάσταση.

 $\Omega$  Πρότυπο τοποθέτησης <br>Σημείωση: Οι διαστάσεις της πλακέτας τοποθέτησης είναι 174 mm × 83,66 mm × 18 mm.

Επιφανειακή τοποθέτηση χωρίς προστατευτική ασπίδα

1. Κολλήστε το πρότυπο τοποθέτησης στον τοίχο. Ανοίξτε οπές βιδών σύμφωνα με το πρότυπο τοποθέτησης.

Αφαιρέστε το πρότυπο από τον τοίχο.

2. Ασφαλίστε την πλακέτα τοποθέτησης στον τοίχο με τις 4 παρεχόμενες βίδες, σύμφωνα με τις οπές βιδών. 3. Ασφαλίστε τη συσκευή στην πλακέτα τοποθέτησης με τις 4 παρεχόμενες βίδες στερέωσης.<br>4. Στερεώστε το κάλυμμα στη συσκευή με τη βίδα. Επιφανειακή τοποθέτηση με προστατευτική ασπίδα

1. Κολλήστε το πρότυπο τοποθέτησης στον τοίχο. Ανοίξτε οπές βιδών σύμφωνα με το πρότυπο τοποθέτησης. Αφαιρέστε το πρότυπο από τον τοίχο. 2. Ευθυγραμμίστε την προστατευτική ασπίδα με το πρότυπο τοποθέτησης. 3. Ασφαλίστε την πλακέτα τοποθέτησης στον τοίχο με τις 4 παρεχόμενες βίδες, σύμφωνα με τις οπές βιδών. 4. Ασφαλίστε τη συσκευή στην πλακέτα τοποθέτησης με τις 4 παρεχόμενες βίδες στερέωσης.

5. Στερεώστε το κάλυμμα στη συσκευή με τη βίδα.

Εντοιχισμένη τοποθέτηση χωρίς προστατευτική ασπίδα

1. Κολλήστε το πρότυπο τοποθέτησης στον τοίχο. Ανοίξτε την οπή σύμφωνα με το πρότυπο τοποθέτησης.

Αφαιρέστε το πρότυπο από τον τοίχο. Σημείωση: Οι προτεινόμενες διαστάσεις της οπής είναι 175 mm × 84 mm × 19 mm.

2. Τοποθετήστε το κουτί στην οπή.

3. Εισαγάγετε τη συσκευή στο κουτί. Ασφαλίστε τη συσκευή με τις 4 παρεχόμενες βίδες.

4. Στερεώστε το κάλυμμα στη συσκευή με τη βίδα.

Εντοιχισμένη τοποθέτηση με προστατευτική ασπίδα

1. Κολλήστε το πρότυπο τοποθέτησης στον τοίχο. Ανοίξτε την οπή σύμφωνα με το πρότυπο τοποθέτησης. Αφαιρέστε το πρότυπο από τον τοίχο.

Σημείωση: Οι προτεινόμενες διαστάσεις της οπής είναι 175 mm × 84 mm × 19 mm.

2. Τοποθετήστε το κουτί στην οπή. 3. Ευθυγραμμίστε την προστατευτική ασπίδα με το κουτί.

4. Εισαγάγετε τη συσκευή στο κουτί. Ασφαλίστε τη συσκευή με τις 4 παρεχόμενες βίδες.

5. Στερεώστε το κάλυμμα στη συσκευή με τη βίδα.

Αρχικά θα πρέπει να ενεργοποιήσετε τη συσκευή, ορίζοντας έναν ισχυρό κωδικό πρόσβασης, προτού τη

χρησιμοποιήσετε.

Οι προεπιλεγμένες παράμετροι του σταθμού πόρτας είναι οι εξής:

• Προεπιλεγμένη διεύθυνση IP: 192.0.0.65. • Προεπιλεγμένος αρ. θύρας: 8000.

Εγκατάσταση 4

• Προεπιλεγμένο όνομα χρήστη: admin. 1. Ενεργοποιήστε τη συσκευή και συνδέστε τη στο δίκτυο. 2. Πληκτρολογήστε τη διεύθυνση IP στη γραμμή διευθύνσεων του προγράμματος περιήγησης στο δίκτυο και

κάντε κλικ στο Enter για να εισέλθετε στη σελίδα ενεργοποίησης.

Σημείωση: Ο υπολογιστής και η συσκευή πρέπει να ανήκουν στο ίδιο υποδίκτυο. 3. Δημιουργήστε και πληκτρολογήστε έναν κωδικό πρόσβασης στο πεδίο κωδικού πρόσβασης.

4. Επιβεβαιώστε τον κωδικό πρόσβασης. 5. Κάντε κλικ στο ΟΚ για να ενεργοποιήσετε τη συσκευή.

<mark>3</mark> Επικοινωνία με εσωτερικό σταθμό

Σημείωση: Όταν η συσκευή δεν είναι ενεργοποιημένη, δεν μπορούν να πραγματοποιηθούν η βασική λειτουργία και η απομακρυσμένη ρύθμιση παραμέτρων της συσκευής. 2) Πρόσβαση στη συσκευή μέσω προγραμμάτων περιήγησης στο δίκτυο 1. Στη γραμμή διευθύνσεων του προγράμματος περιήγησης, πληκτρολογήστε τη διεύθυνση IP της συσκευής και πατήστε το πλήκτρο Enter για να εισέλθετε στη σελίδα εισόδου. 2. Πληκτρολογήστε το όνομα χρήστη και τον κωδικό πρόσβασης και κάντε κλικ στην επιλογή «Είσοδος».

Σημείωση: Ρυθμίστε τον αρ. δωματίου του εσωτερικού σταθμού, ο οποίος είναι συνδεδεμένος με τον σταθμό πόρτας βίλας. Για λεπτομέρειες, ανατρέξτε στο Εγχειρίδιο χρήσης Εσωτερικού σταθμού ενδοεπικοινωνίας βίντεο. 1. Κάντε κλικ στο Ρυθμίσεις → Ενδοεπικοινωνία → Πατήστε το κουμπί για κλήση, για να εισέλθετε στη σελίδα

- Επιλέξτε το Κέντρο διαχείρισης κλήσεων για να ορίσετε το κέντρο κλήσεων κουμπιών.<br>Σημείωση: Εάν επιλέξετε το Κέντρο διαχείρισης κλήσεων και ορίσετε τον αρ. κλήσης, το κέντρο διαχείρισης κλήσεων θα<br>έχει υψηλότερα προνόμι

ρυθμίσεων. 2. Ορίστε τις παραμέτρους.

- Επεξεργαστείτε τον αρ. κλήσης για κάθε κουμπί.

3. Πατήστε το κουμπί για κλήση του εσωτερικού σταθμού.

1. Κάντε κλικ στο Ρυθμίσεις → Έλεγχος πρόσβασης και Έλεγχος ανελκυστήρα για να εισέλθετε στην

αντίστοιχη σελίδα ρυθμίσεων.

2. Κάντε κλικ στην επιλογή «Έκδοση κάρτας». Προσκομίστε την κάρτα στην περιοχή ανάγνωσης καρτών. 3. Όταν η έκδοση ολοκληρωθεί, εμφανίζονται αναδυόμενα παράθυρα στη σελίδα ρυθμίσεων. • Υποστηρίζονται μόνο κάρτες Mifare και προτείνονται κάρτες Mifare με μη τυπικό σχήμα. • Μπορούν να εκδοθούν και να υποβληθούν σε διαχείριση έως 256 κάρτες από τον σταθμό πόρτας σειράς V. Μια φωνητική οδηγία (Δεν είναι δυνατή η έκδοση άλλων καρτών) ακούγεται όταν η ποσότητα εκδοθεισών καρτών

Μετά από την έκδοση καρτών, μπορείτε να ξεκλειδώσετε την πόρτα προσκομίζοντας την εκδοθείσα κάρτα.

Έκδοση κάρτας 4

Ανατρέξτε στο Εγχειρίδιο χρήσης σταθμού πόρτας ενδοεπικοινωνίας βίντεο (σαρώστε τον κωδικό QR) για λεπτομέρειες.

2 Τερματικό και καλωδίωση

NO: Έξοδος αναμετάδοσης κλειδώματος πόρτας (NO)

NC: Έξοδος αναμετάδοσης κλειδώματος πόρτας (NC) 485-: Διεπαφή RS-485 (Κρατήθηκε)

COM: Κοινή διεπαφή AIN1: Για πρόσβαση σε Επαφή πόρτας AIN2 & AIN4: Κρατήθηκε AIN3: Για πρόσβαση σε Κουμπί Εξόδου 485+: Διεπαφή RS-485 (Κρατήθηκε) 12 VDC IN: Είσοδος τροφοδοσίας GND: Γείωση LAN: Διασύνδεση δικτύου

1 Μικρόφωνο 2 Ενδεικτική λυχνία 3 Κάμερα 4 6 Περιοχή ανάγνωσης καρτών 7 Υπέρυθρη λυχνία 8 Θύρα κάρτας Micro SD & Θύρα

Ηχείο

αντιμετώπισης σφαλμάτω

5 Κουμπί

- **Montare pe suprafață fără scut de protecție**
- 1. Lipiţi şablonul de montare pe perete. Executați găuri pentru şuruburi conform şablonului de montare. Îndepărtaţi şablonul de pe perete. 2. Asiguraţi placa de montare pe perete cu cele 4 șuruburi furnizate, folosind găurile pentru șuruburi.
- 3. Fixaţi dispozitivul pe placa de montaj cu cele 4 şuruburi de fixare furnizate. 4. Fixati capacul pe dispozitiv cu ajutorul şurubului.

### **Montare pe suprafață cu scut de protecție**

Σημείωση: Η θύρα αντιμετώπισης σφαλμάτων χρησιμοποιείται αποκλειστικά για αντιμετώπιση σφαλμάτων.

Κλήση: Πορτοκαλί

Περιγραφή ένδειξης

<mark>3 </mark>Βοήθημα εγκατάστασης

**Пояснения к рисункам**

**РУССКИЙ**

**Жнопка** 

# Вспомогательные инструменты для установки 3

 $\overline{1}$  Монтажный шаблон 2 Монтажная панели составляет 174 мм × 83,66 мм × 18 ет 174 мм  $\times$  83,66 мм  $\times$  18 мм.

#### Примечание: для внешнего видеодомофона возможен скрытый и наружный монтаж.

*Прежде чем начать:*

<mark>1 </mark>Внешний вид

• Проверьте, что все сопутствующее оборудование отключено во время установки. • Инструменты, которые нужно подготовить для установки: Дрель (ø2,846) и градиометр. • Приобретите защитный щиток перед установкой.

# **• Наружный монтаж без защитного щитка**

1. Закрепите монтажный шаблон на стене. Просверлите отверстия для винтов в соответствии с монтажным шаблоном. Снимите шаблон со стены.

2. Закрепите монтажную панель на стене при помощи 4 прилагаемых винтов согласно расположению отверстий. 3. Закрепите устройство на монтажной панели с помощью 4 прилагаемых установочных винтов.

## 4. Закрепите крышку на устройстве с помощью винта.

монтажным шаблоном. Снимите шаблон со стены. 2. Совместите защитный щиток с монтажным шаблоном. 3. Закрепите монтажную панель на стене при помощи 4 прилагаемых винтов согласно расположению

отверстий.

# 4. Закрепите устройство на монтажной панели с помощью 4 прилагаемых установочных винтов.

1. Закрепите монтажный шаблон на стене. Просверлите отверстие в соответствии с монтажным шаблоном. Снимите шаблон со стены. Примечание: Предлагаемый размер отверстия – 175 мм × 84 мм × 19 мм.

2. Установите в отверстие монтажную коробку.

3. Вставьте устройство в монтажную коробку. Закрепите устройство при помощи 4 прилагаемых винтов. 4. Закрепите крышку на устройстве с помощью винта.

### Скрытый монтаж с защитным щитком

1. Закрепите монтажный шаблон на стене. Просверлите отверстие в соответствии с монтажным

# шаблоном. Снимите шаблон со стены. Примечание: Предлагаемый размер отверстия – 175 мм × 84 мм × 19 мм.

2. Установите в отверстие монтажную коробку.

5 Конфигурация через сеть

3. Совместите защитный щиток с монтажной коробкой. 4. Вставьте устройство в монтажную коробку. Закрепите устройство при помощи 4 прилагаемых винтов. 5. Закрепите крышку на устройстве с помощью винта.

# 1 Активация устройства через сеть

Перед использованием устройства необходимо сначала активировать его и установить надежный пароль.

Установка 4

Внешний домофон имеет следующие параметры: • IP-адрес по умолчанию: 192.0.0.65. • № порта по умолчанию: 8000.

## • Имя пользователя по умолчанию: администратор.

1. Включите устройство и подключите его к сети.

2. Введите IP-адрес в адресную строку веб-браузера и нажмите «Ввод», чтобы перейти на страницу

активации.

### Примечание: компьютер и устройство должны находиться в одной подсети.

### 2 Доступ к устройству через веб-браузеры .<br>1. В адресной строке браузера введите IP-адрес устройства и нажмите клавишу «Ввод», чтобы перейти к

3. Создайте пароль и введите его в поле пароля.

4. Подтвердите пароль.

выполняться.

странице входа в систему.

2. Введите имя пользователя и пароль и нажмите «Войти в систему».

### **3** Связь с внутренним домофоном .<br>Домофона, который связан с внешним домофоном Дополнительную информацию см. в руководстве пользователя внешнего видеодомофона.<br>1. Нажмите «Настройки» → «Видеосвязь» → Нажмите кнопку вызова для входа на страницу настроек.

– Вайдите в Центр управления вызовами, чтобы установить кнопку центра вызовов.<br>Примечание: при заходе в Центр управления вызовами и установке № звонка Центр управления вызовами будет<br>иметь более высокий приоритет, чем № з

2. Задайте параметры.

- Измените № вызова для каждой кнопки.

3. Нажмите кнопку для вызова внутреннего домофона.

1. Нажмите «Настройки» → «Управление доступом» и «Управление лифтом» для перехода на

соответствующую страницу настроек.

### 2. Нажмите «Выдать карту». Приложите карту к области чтения карт. 3. После завершения выдачи на странице настроек появится всплывающее окно. • Поддерживаются только карты Mifare. Рекомендуется использовать карты Mifare нестандартной формы. • Для внешнего домофона серии V возможен выпуск и поддержка до 256 карт. Когда сумма выданных карт превысит верхний предел, прозвучит голосовая подсказка («Выпуск большего количества карт невозможен».).

.<br>Пе выдачи карт вы можете открыть дверь, приложив выданную карту.<br>Дополнительную информацию см. в руководстве пользователя внешнего домофона (отсканируйте QR-код). ьную информацию см. в руководстве пользователя

Выдача карты 4

**5** Открытие двери

# 2 Терминал и схема соединения

AIN3: для доступа кнопки выхода 485-: интерфейс RS-485 (зарезервировано) 485+: интерфейс RS-485 (зарезервировано) 12 VDC IN: входное электропитание GND: заземление LAN: сетевой интерфейс

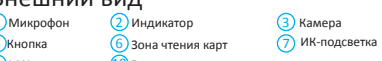

Динамик ИК-подсветка 8 Слот для карты Micro SD и порт отладки

.<br>Открытие: зеленый Вызов: оранжевы

Примечание: порт отладки используется только для отладки.

Описание индикатора